# Oracle Financial Services Enterprise Financial Performance Analytics

Product Installation Manual

Version 6.1.1.0.0 June 2014

> ORACLE<sup>®</sup> **FINANCIAL SERVICES**

# Document Control

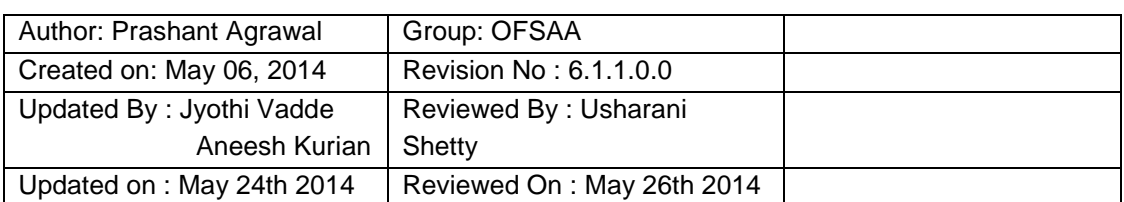

## **Table of Contents**

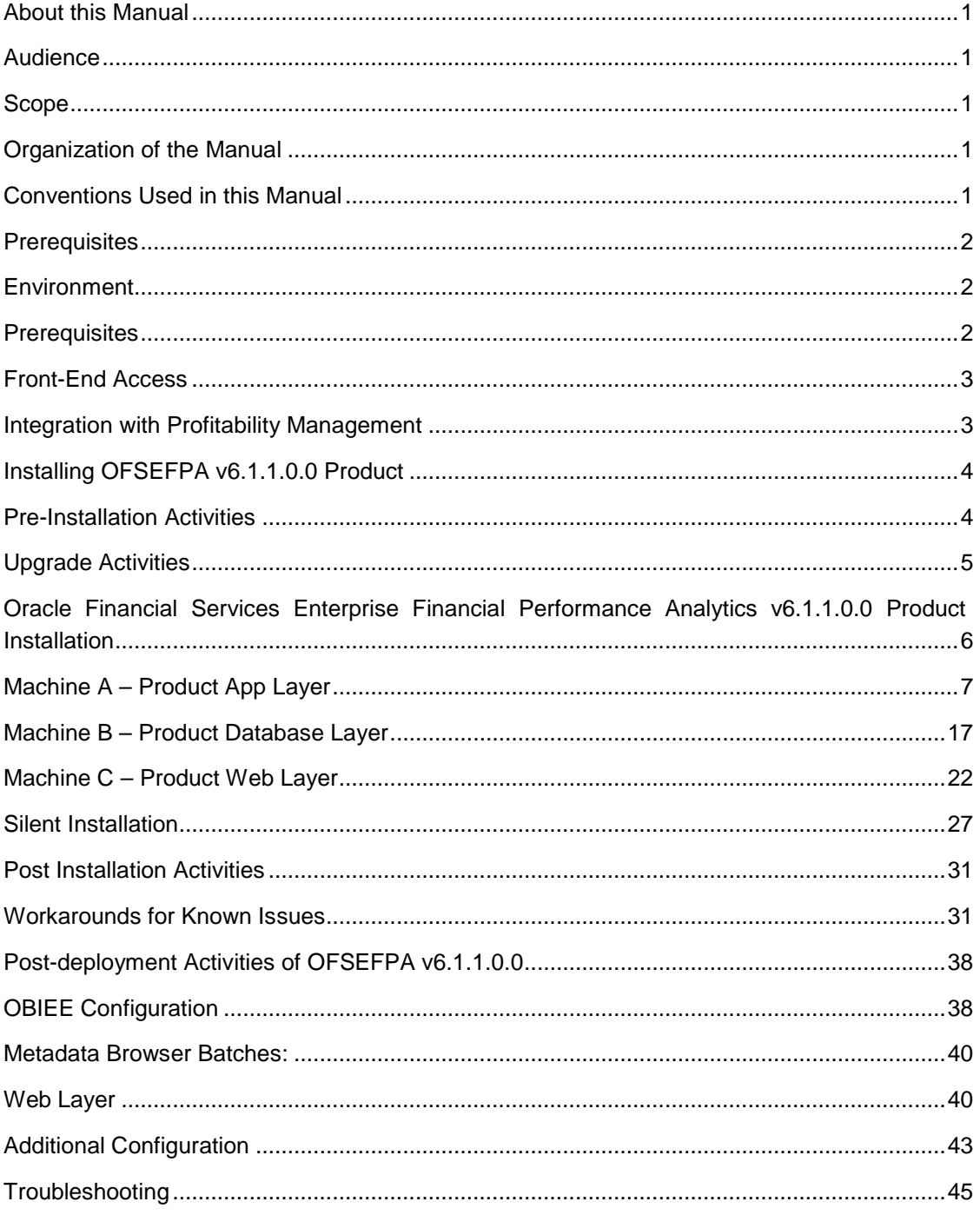

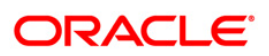

## <span id="page-3-0"></span>**About this Manual**

The Oracle Financial Services Enterprise Financial Performance Analytics (OFSEFPA 6.1.1.0.0) is based upon a dedicated reporting mart built on the new Oracle Financial Services Data Foundation v7.4.2.0.0. OFSEFPA v6.1.1.0.0 leverages several components of OBIEE technology including Dashboards and Answers. OFSEFPA v6.1.1.0.0 includes various Dashboards and Reports for the user to carryout various Enterprise Financial Performance based analytics.

*NOTE: Oracle Financial Services Enterprise Financial Performance Analytics (OFSEFPA) was previously known as Oracle Financial Services Profitability Analytics (OFSPA).*

### <span id="page-3-1"></span>**Audience**

This Manual is meant for use by the Oracle Financial Services Analytical Applications Infrastructure (OFSAAI) System Administrator. It provides step-by-step instructions necessary for installing the OFSEFPA v6.1.1.0.0 Product.

#### <span id="page-3-2"></span>**Scope**

This manual provides a step-wise instruction to install the OFSEFPA v 6.1.1.0.0 product in an existing OFSAAI hosted in Oracle 11g R2 (11.2.0.2.0) environment.

#### <span id="page-3-3"></span>**Organization of the Manual**

The Installation Manual is organized into the following chapters:

- **[Prerequisites](#page-3-5)** section identifies the hardware and base software environment that is required for a successful installation and functioning of the OFSAAI Solution.
- **[Installing OFSEFPA](#page-5-2) v6.1.1.0.0 Product** section details the pre-installation activities followed by a step-by-step instruction on the various installation options.
- **[Post Installation Activities](#page-33-0)** section details the steps that are required to be performed after a successful installation of the OFSAAI Solution.

#### <span id="page-3-4"></span>**Conventions Used in this Manual**

References to sections or chapters in the manual are displayed in *Italics*.

Screen names are displayed in the following manner:

#### **Introduction** screen

Options and buttons are displayed in **Bold**.

Notes are displayed as follows:

#### **NOTE**

<span id="page-3-5"></span>It is important that the password should be 6 characters long. If you do not adhere to this prerequisite, you will see a system message that reads **Password must be at least 6 characters long**.

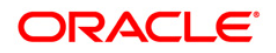

## <span id="page-4-0"></span>**Prerequisites**

The installation process requires certain environmental variables to be set prior to starting the installation. You must ensure that these requirements are met before starting the installation. You are requested to refer to the Release Notes for the latest updates on hardware or software requirements and the OFSAAI Installation Manual for the environment variables.

### <span id="page-4-1"></span>**Environment**

Installation of OFSEFPA v6.1.1.0.0 Product requires the Oracle 11g R2 (11.2.0.2.0) version of **OFSAAI v7.3.3.3.0**, to be installed in either a single-tier or multi-tier environment. It is implicit that all base software versions and patch levels required by the RHEL/OEL-5.3/5.5 version of OFSAAI 7.3.3.3.0 is available and adhered to.

#### **NOTE**

• The OFSEFPA v6.1.1.0.0 installer download contains only the ERwin XML file that is required for uploading the model. This file is sufficient to install the v6.1.1.0.0 product. However, this XML file cannot be opened in the ERwin Data modeler tool and hence cannot be used for any data model customization. ERwin file is delivered as a patch and need to be downloaded separately. This ERwin file should be used for any customization of the data model. Reference bug / patch where ERwin file can be downloaded is Bug **18708569**.

#### <span id="page-4-2"></span>**Prerequisites**

- The Oracle 11g R2 (11.2.0.2.0) version of OFSAAI v7.3.3.3.0 and OBIEE 11.1.1.7.1 on any supported operating system once installed must be configured.
- Oracle Hyperion Essbase 11.1.2 is optional and is required only when data needs to be fetched from Cubes.
- Apply the one-off patches for the following bugs: UG 18157182 - UPGRADE OF STRUTS VERSION TO 2.3.16.
	- One-Off Patch: 18157182\_GENERIC.zip Version 7.3.3.3.0
- In case of an integrated environment, merge the models and proceed with incremental model upload.

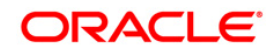

#### <span id="page-5-0"></span>**Front-End Access**

- Internet Explorer 8.0/9.0
- Java Plug-in 1.6.0\_21
- Acrobat Reader 8.0
- The screen resolutions supported are 1024\*768 and 1280\*1024

#### **NOTE**

• Ensure that Java Plug-in is enabled in the browser settings.

#### <span id="page-5-1"></span>**Integration with Profitability Management**

<span id="page-5-2"></span>In case of customers having license to both Profitability Management (OFSPM) application and Enterprise Financial Performance Analytics (OFSEFPA) application, the Profitability Management (OFSPM application) should be installed first and only then Enterprise Financial Performance Analytics application (OFSEFPA) should be installed. This is required because the base tables to populate Dimensions & Fact tables of OFSEFPA exist in OFSPM Application. Also, the latest version of OFSPM i.e. 6.1.1 should be installed.

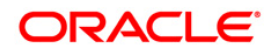

## <span id="page-6-0"></span>**Installing OFSEFPA v6.1.1.0.0 Product**

## <span id="page-6-1"></span>**Pre-Installation Activities**

## **The following is the Pre Installation checklist to ensure the readiness to start installing OFSEFPA Product:**

- OFSAAI v7.3.3.3.0 must be successfully installed on Oracle 11gR2 (RAC) (11.2.0.2.0).
- If Infrastructure installation is on multitier environment, Execute the following commands in the DB Layer terminal:

chmod -R 777 < ftpshare folder >

• Navigate to ftpshare folder and set the *umask* shown as below.

This is to ensure that all the new files created are having 666 file permissions assigned.

cd < ftpshare folder >

umask 0000

- The Config and atomic schema should be two distinct oracle database users.
- Oracle database User for Atomic schema should have the below grants: grant create session to <ORACLE\_USER>; grant create PROCEDURE to <ORACLE\_USER>; grant create SYNONYM to <ORACLE\_USER>; grant create SEQUENCE to <ORACLE\_USER>; grant create TABLE to <ORACLE\_USER>; grant create VIEW to <ORACLE\_USER>; grant create trigger to <ORACLE\_USER>; grant create type to <oracle\_user>; grant select on sys.v\_\$parameter TO <oracle\_user>:
- Copy the entire OFSEFPA v6.1.1.0.0 installer download directory to the server location (Including the DataModel directory). Provide read, write, and execute permission to all the files present in this directory.
- Specify the log file path and name in the log4j.xml. Update the "value" attributes marked in the following image:

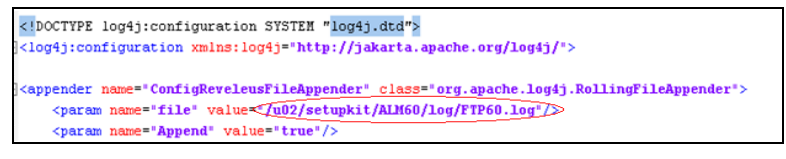

#### **Figure 1: Log4j.xml file configuration**

- Ensure that the path given in the log4j.xml file has read/write/execute permission.
- Ensure that FICServer is up and running before proceeding for installation.

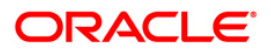

## <span id="page-7-0"></span>**Upgrade Activities**

This section is applicable only for upgrading from earlier version (EFPA v6.1.0.0.0) to the current version (EFPA v6.1.1.0.0).

Back-up of Database schema and Files

- Take back up of existing config and atomic schema of the information domain that has to be upgraded. This can be used to restore the application, in case of any failures during upgrade.
- Take back up of FTPSHARE and \$FIC\_HOME folders of the existing environment.

#### **Data Model Changes**

If data model is customized:

- 1) Open both the models using ERwin Data Modeler tool.
- 2) Go to "Tools" and select "Complete Compare".
- 3) In the Compare window select the existing Datamodel of EFPA on Left Model.
- 4) Select extracted EFPA\_Datamodel on Right Model.
- 5) In "Type Selection" check "Subject Area".
- 6) In "Advanced" option un-check ALL except "Auto Close Database/Script Models".
- 7) Click "Compare".
- 8) Resolve Differences Screen by applying all the changes mentioned in the **DM\_Difference.xls** file (attached below) for 6.1.0.0.0 to 6.1.1.0.0 upgrade.

The **DM\_Differences.xls** file contains the following sheets:

- 1. New Table
- 2. New Columns
- 3. Data Type Changes
- 4. Click "Finish" and Close
- 5. Save the file as XML in "AllFusion Repository Format"

Example:- EFPA\_Datamodel.xml

### **NOTE:**

Follow the instructions mentioned in the "Merging Data Model Changes into Existing Model.doc" for merging the existing data model with EFPA data model.

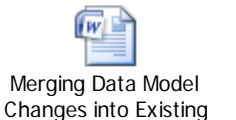

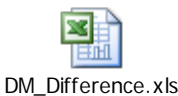

If Data Model upload is done outside installer, perform the following steps:

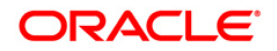

- 1. Copy the modified datamodel existing into the location "ftpshare/\*INFODOM\*/erwin/erwinXML". (Replace \*INFODOM\* with the name of the information domain)
- 2. Perform Incremental/Sliced Model Upload in the information domain where EFPA application is installed.
- 3. Incremental/Sliced model upload might give errors in case there are NOT NULL columns that are being added to a table that already has rows or if the columns that are being dropped have values. Check the data model changes excel file for any such cases. In such a case, take a backup of the table and truncate the table. After successful model upload insert records back into the table with a default value for the NOT NULL column.

## <span id="page-8-0"></span>**Oracle Financial Services Enterprise Financial Performance Analytics v6.1.1.0.0 Product Installation**

The OFSAAI Product comprises of components that are installed in Web, Application, and Database layers. Hence if you have installed OFSAAI 7.3.3.3.0 in a multi-tier architecture, the OFSEFPA Product installer must be invoked on each of the machines that host the OFSAAI tier.

For a Single-tier installation, the installer is required to be invoked only once on the machine that hosts all the OFSAAI tiers.

This section describes the installation process where the Three Product setup components are installed on separate machines in with the Product installation on separate machines. Machine A will be used to install Product Application Layer components, Machine B will be used to install Product Database Layer components and Machine C will be used to install Product Web Layer components.

#### **NOTE**

- This section holds applicable if OFSAAI v7.3.3.3.0 is installed on Oracle 11g on separate machines A and B respectively.
- Refer to section [Silent Installation,](#page-29-0) if a silent installation is required.

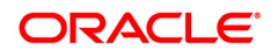

## <span id="page-9-0"></span>**Machine A – Product App Layer**

## **Step 1**

To begin OFSEFPA product installation, execute **Setup.sh**.

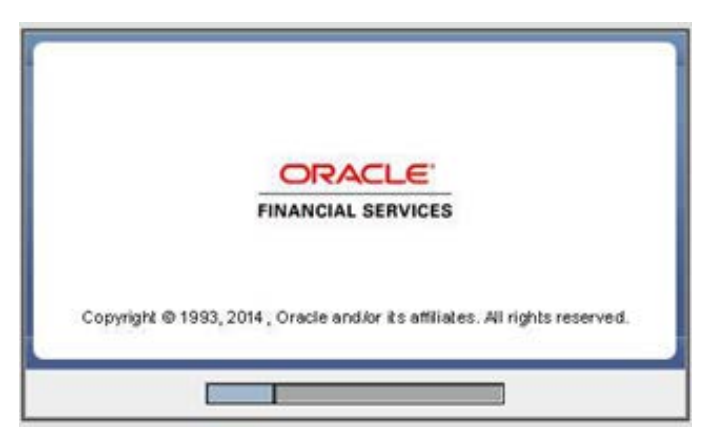

**Figure 2: Installation Splash Screen**

#### **Step 2**

Upon invoking the installer, the **Introduction** screen will display the prerequisites for installation. Ensure that the prerequisites are satisfied before you proceed.

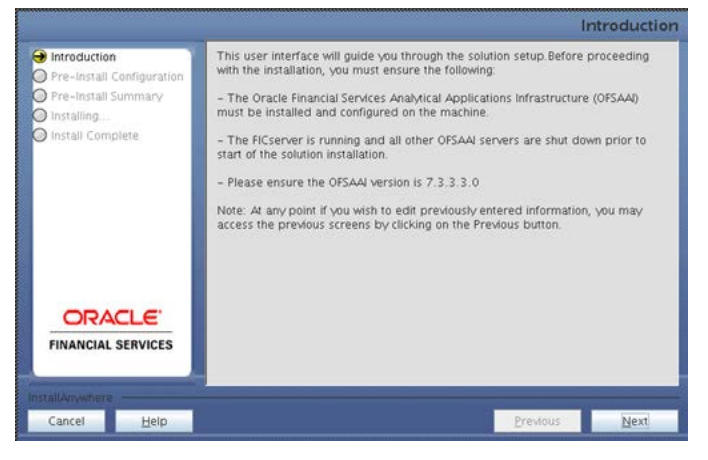

**Figure 3: Introduction Screen** 

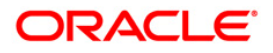

Choose the log mode for this installer. If Debug is selected, the Passwords will be printed in the Log File.

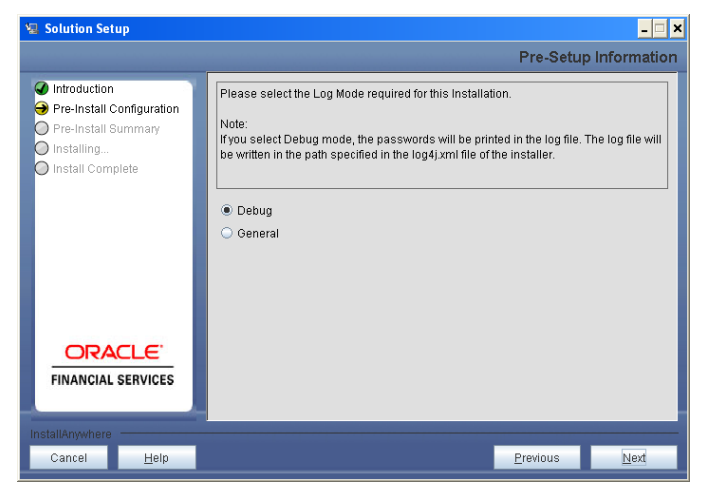

**Figure 4: Log Mode Option Screen**

### **Step 4**

Provide the nine digit Customer Identification number provided during the OFSAAI installation.

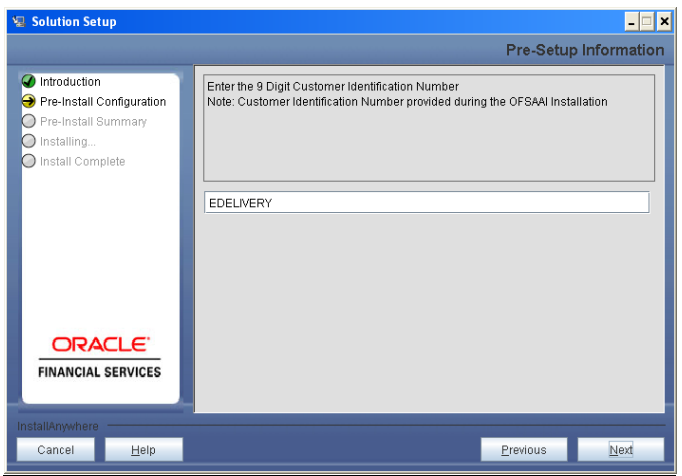

**Figure 5: Customer ID Input Screen**

Click **Next** to continue.

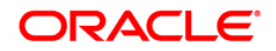

The **Pre Setup Information** screen requests for setup information.

Select the appropriate OFSAAI layer that has been installed on the machine.

#### Example: **Application Layer**

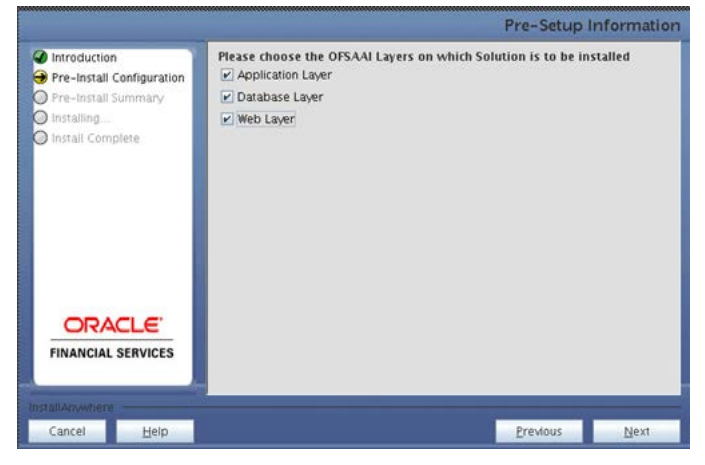

**Figure 6: Pre Setup Information Screen – Choose Layer to Install**

## **NOTE**

• For a single-tier OFSAAI v7.3.3.3.0 installation, you must select App Layer, DB Layer, and Web Layer. For a multi-tier OFSAAI v7.3.3.3.0 installation, select the corresponding layer installed on the machine.

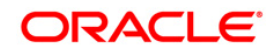

This panel seeks infromation on whether a new infodom has to be created or the existing infodom to be used for apps installtion. Choose the desired option.

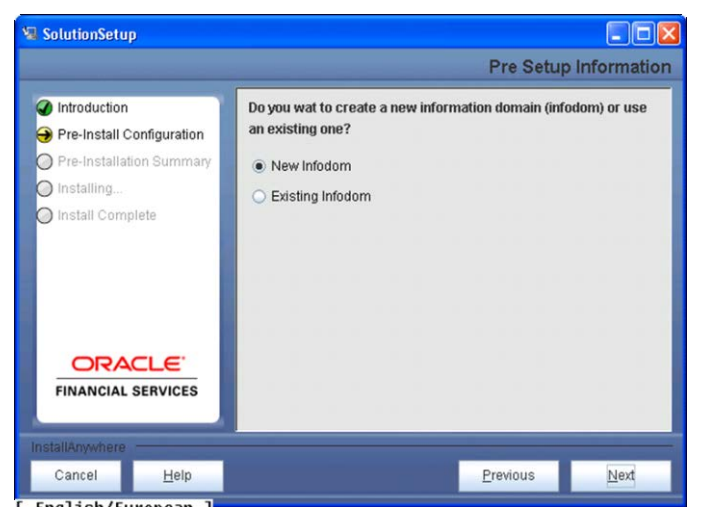

**Figure 7: Pre Setup Information Screen – Infodom type**

Click **Next** to continue.

#### **Step 7-i**

If the option "New Infodom" was chosen in the previous panel then the following panel will be next displayed which will seek information of the following details to create infodom.

Specify a DB name for the new infodom. Make a TNS entry with the DB name specified in the tnsname.ora file in the Oracle server.

Enter the newly created Atomic Schema User Name, Password, and JDBC URL in relevant fields.

Click **Next** to continue.

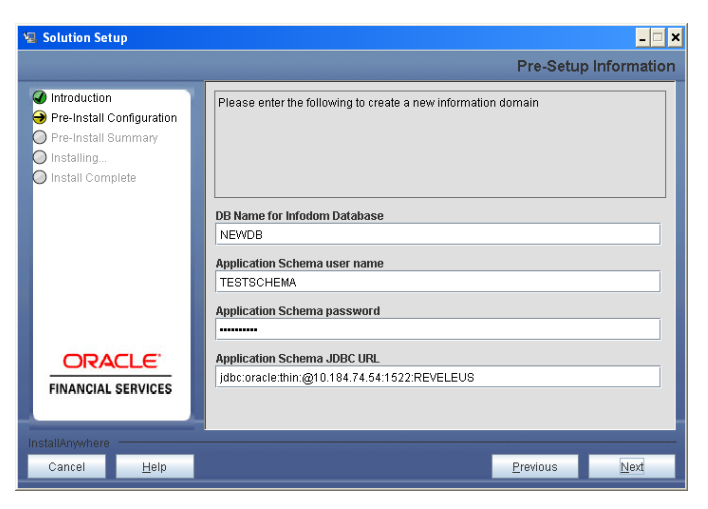

**Figure 8: Database details for the new Infodom**

**Step 7-ii**

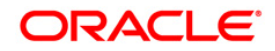

If the option "New Infodom" was chosen in the previous panel then the following panel will be displayed following the panel 7-i which will seek further information of the following details to create infodom.

Specify the name and description for the new infodom to be created.

Specify a segment name to be created.

#### **NOTE**

• Segment name and Infodom name should not exceed 10 characters.

Also specify the Application server and database server log path for infodom maintenance (to be created)

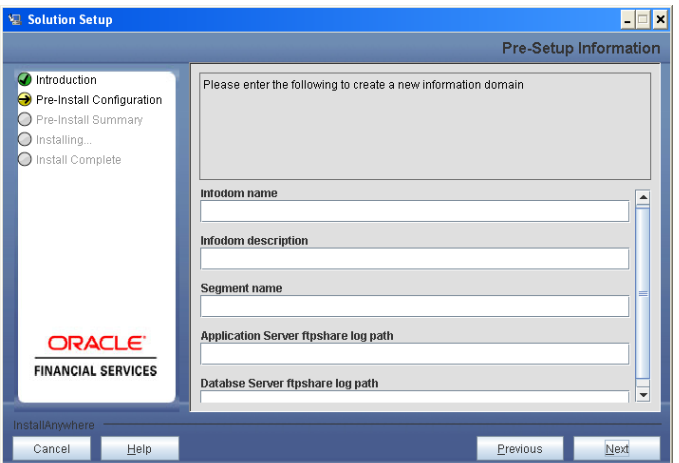

**Figure 9: Infodom details for creation of new Infodom**

#### **NOTE**

• The OFSAAI user must have a role that is able to perform Add/Modify functions for OFSEFPA v6.1.1.0.0 metadata.

Click **Next** to continue.

#### **Step 7-iii**

If the option "New Infodom" was chosen in the previous panel then the following panel will be displayed following the panel 7-ii which will display the pre-infodom creation details. Check and verify all the details before proceeding to the next step.

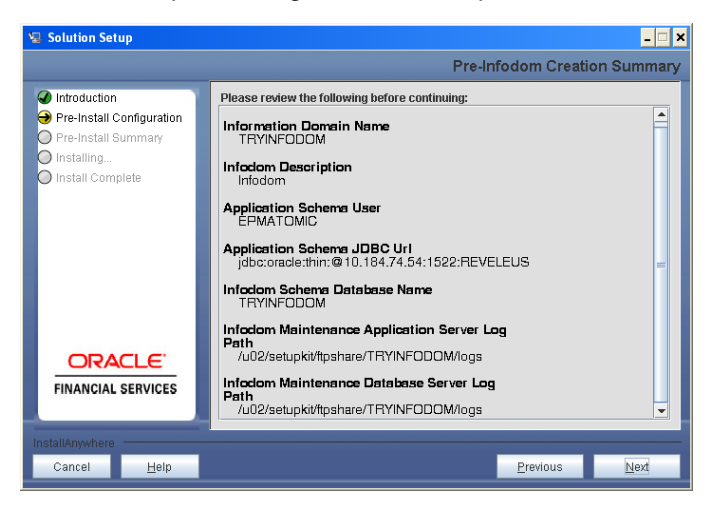

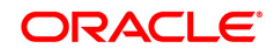

Click **Next** to continue creation of information domain. A new information domain is created.

#### **Step 7-iv**

If the option "Existing Infodom" was chosen in the Step 6 then the following panel will be displayed which will prompt to select the infodom from list of infodoms present in the setup, enter segment code and enter the application schema's TNS name.

### **NOTE**

• Segment code and Infodom name should not exceed 10 characters.

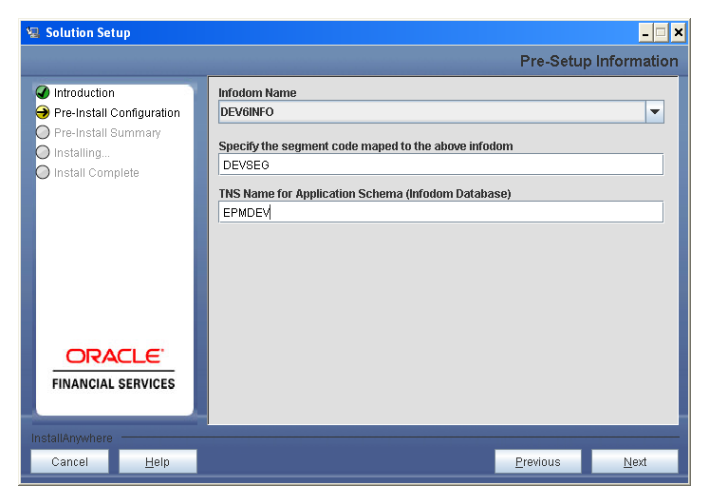

**Figure 11: Installation in Progress**

### **Step 8**

OFSEFPA v6.1.1.0.0 data model is packaged as part of OFSEFPA v6.1.1.0.0 product installer and will be installed as part of the upcoming steps, if required.

The following screen prompts the user to opt for model upload process through installer.

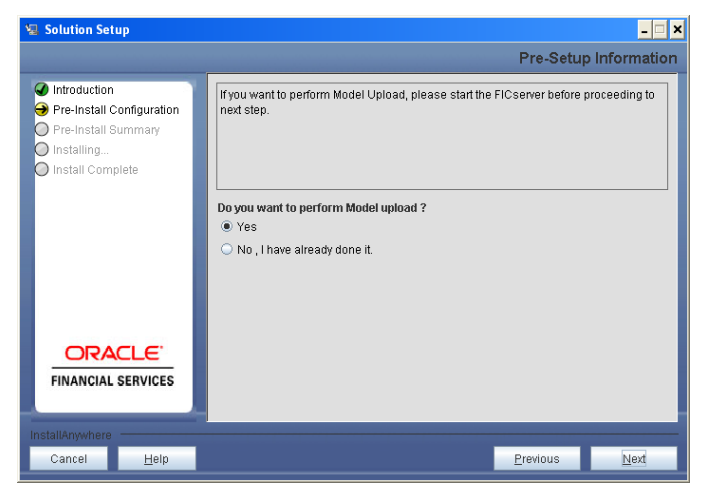

**Figure 12: Pre-Setup Information**

Clicking 'No' implies that OFSEFPA v6.1.1.0.0 model has been uploaded into information domain prior to this installation.

Clicking 'Yes' will proceed with the OFSEFPA v6.1.1.0.0 model upload process as part of the **installation** 

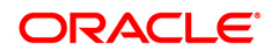

If the user selects "Yes", Step 9 and 10 will be performed.

Upon selecting "No..", Step 9 to 10 will be skipped.

Click **Next** to proceed.

#### **Step 9**

The following panel prompts the user to choose whether the released version of Datamodel or the customized datamodel to be uploaded.

On selecting 'Released Data Model' option, installer uploads the OFSEFPA v6.1.1.0.0 data model that is packaged as part of the OFSEFPA v6.1.1.0.0 product.

On selecting 'Customized Data Model' option, installer allows the user to select the data model.Choose the desired option.

Click **Next** to proceed.

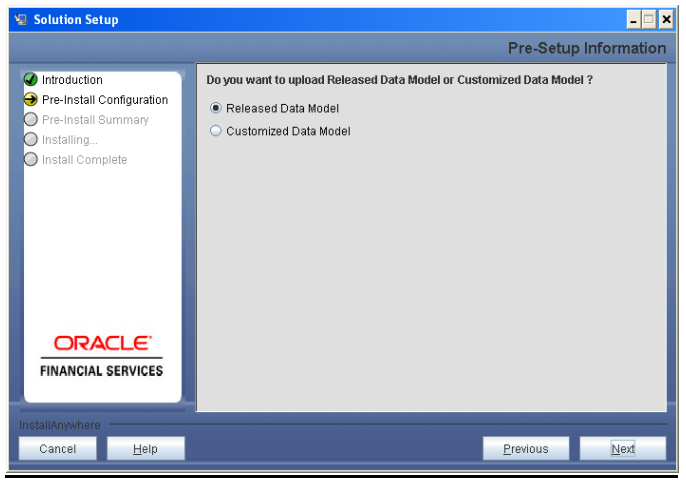

**Figure 13: Pre – Setup information**

#### **Step 10**

If the option "Customized Data Model" was chosen then the following panel will be displayed prompting user to select the customized data model located in the machine.

Choose the customised datamodel file from the server.

#### **NOTE:**

- The data model xml file should be available in the server.
- In case the installation is being performed on an existing information domain, the data model that is planned to be selected in this panel should be merged with the data model that was previously uploaded in the information domain.

In case the installation is being performed on a new information domain, data model that is either customized or merged with other data models can be selected in this panel.

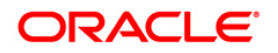

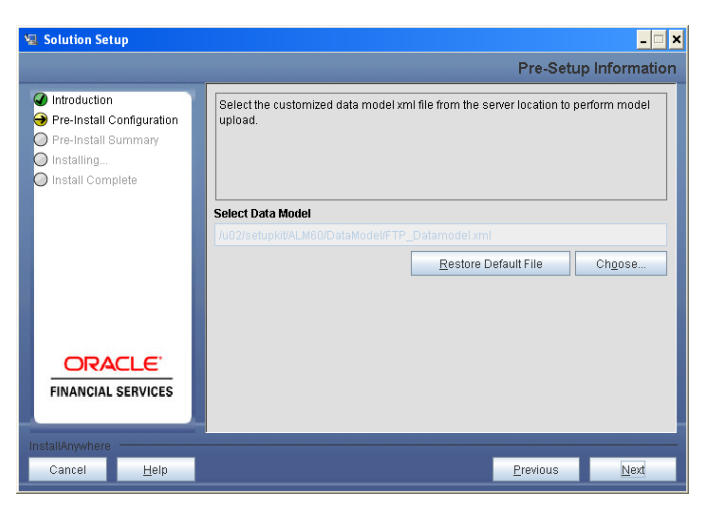

**Figure 14: Pre – Setup information**

The following panel displays pre-model upload details.

Verify the details before proceeding to the next step.

Click **Next** to proceed for model upload.

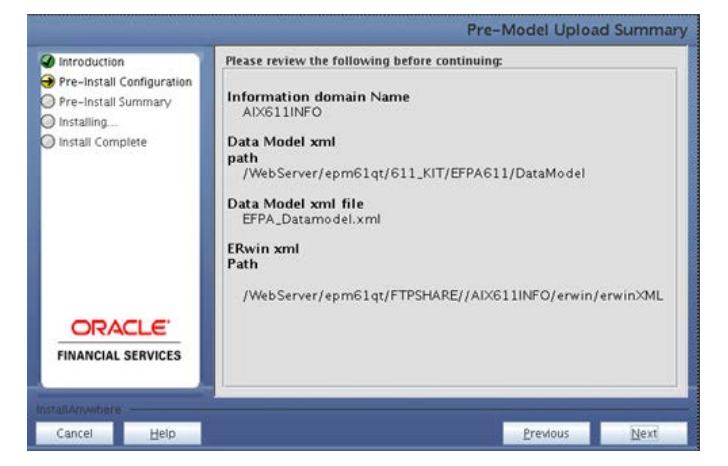

**Figure 15: Pre – Model Upload Summary**

Clicking on 'Next' will start the model upload process. This process will take some time depending on the size of the data model and available physical memory in the environment. User will not be able to take any further action on the screen, until the model upload process is complete. Also, this step cannot be rolled back.

If the model upload fails, then a pop-up message with relevant error and the log file path will be displayed.

Review errors and take relevant action. Continue with this step until the model upload is successful and the installer takes the user to next step.

#### **NOTE:**

Some of the common errors during model upload are:

- Insufficient heap memory on the client machine.
- Possible reason/resolution: The java memory settings in "reveleusstartup.sh" located in \$FIC\_APP\_HOME/common/FICServer/bin directory should be increased.

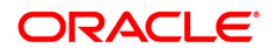

- Error while getting the Erwin File path.
- Possible reason/resolution: Restart the FICServer.
- Error in Upload Operation:
- "FAILED WHILE SUPER CATEGORY SUB CATEGORY RELATIONS HANDLING DELETING"
- Possible reason/resolution: Incorrect Erwin.xsl file version in \$FIC\_APP\_HOME/common/FICServer/conf directory.

#### **Step 12.**

• In the next screen enter the OFSAAI user ID and click next.

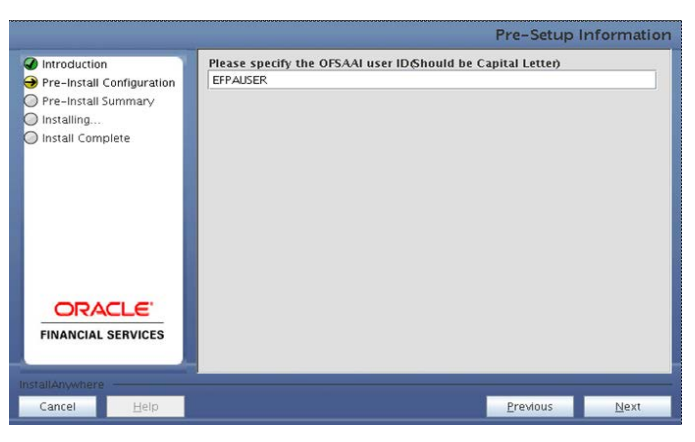

**Figure 16: Pre OFSAAI User Id Screen**

#### **Step 13**

This panel displays all the pre-installation summary.

Verify all details and click **Install** to proceed.

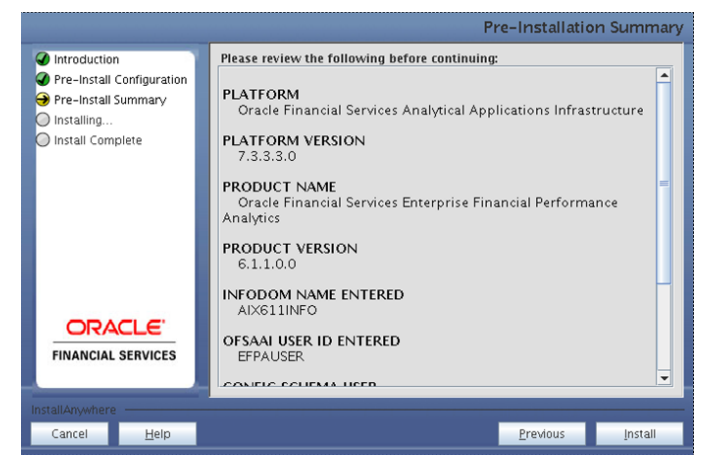

**Figure 17: Pre – Install Summary**

#### **Step 14**

This panel displays the installation process. Wait until it completes.

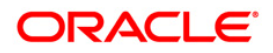

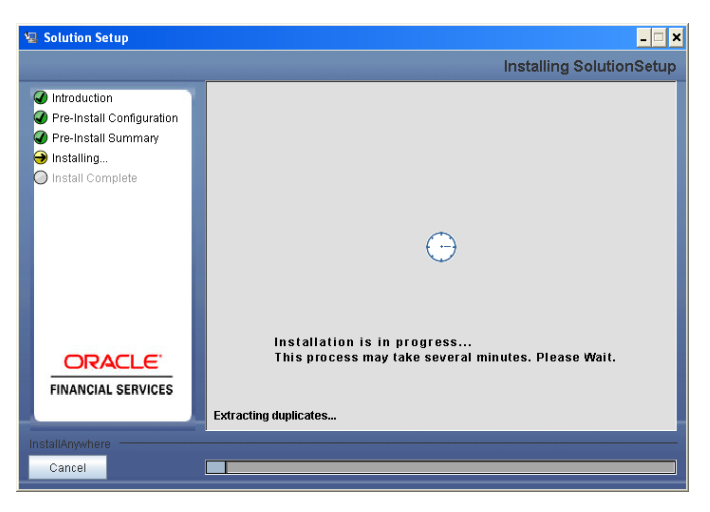

**Figure 18: Installation is in progress**

The following screen displays the completion of installation of the OFSEFPA product setup. Click **Done** to exit.

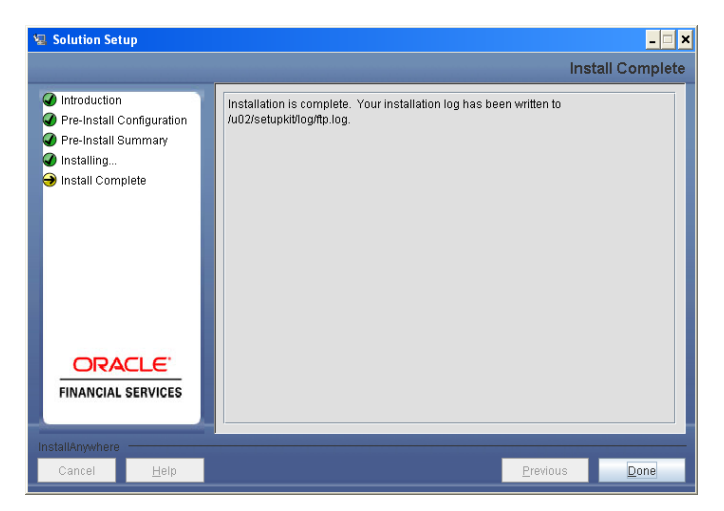

**Figure 19: Installation Complete**

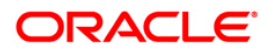

#### <span id="page-19-0"></span>**Machine B – Product Database Layer**

### **Step 1**

To begin OFSEFPA product installation, execute the file **Setup.sh**.

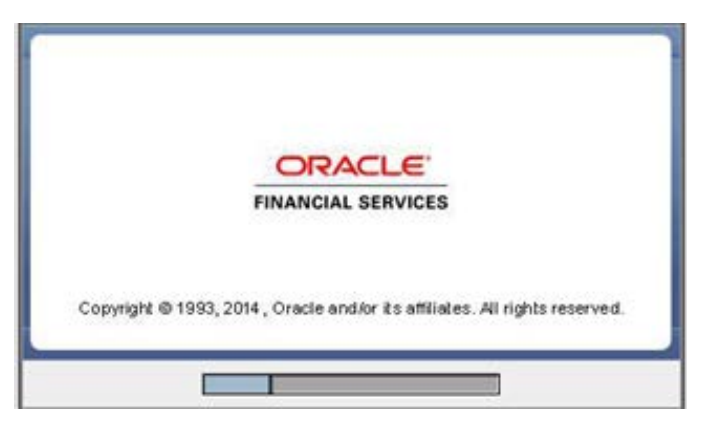

**Figure 20: Installation Splash Screen**

#### **Step 2**

Upon invoking the installer, the **Introduction** screen will display the prerequisites for installation. Ensure that the prerequisites are satisfied before you proceed.

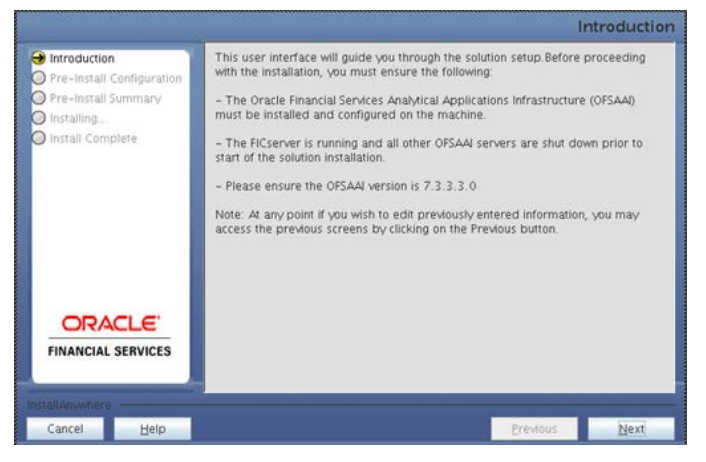

**Figure 21: Introduction Screen** 

#### **Step 3**

Choose the log mode for this installer. In case, if Debug is selected, the Passwords will be printed in the Log File.

Click **Next** to proceed.

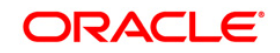

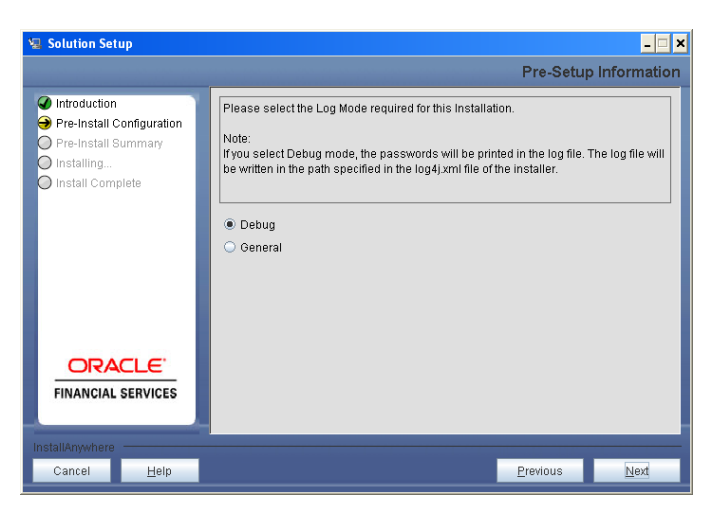

**Figure 22: Log Mode Option Screen**

Provide the nine digit Customer Identification number provided during the OFSAAI installation.

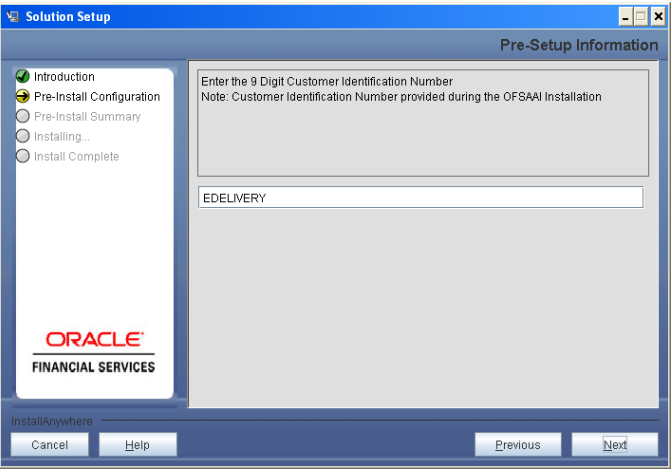

**Figure 23: Customer ID Input Screen**

Click **Next** to continue.

## **Step 5**

The **Pre Setup Information** screen requests for setup information.

Select the appropriate OFSAAI layer that has been installed on the machine.

Example: **Database Layer**

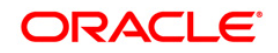

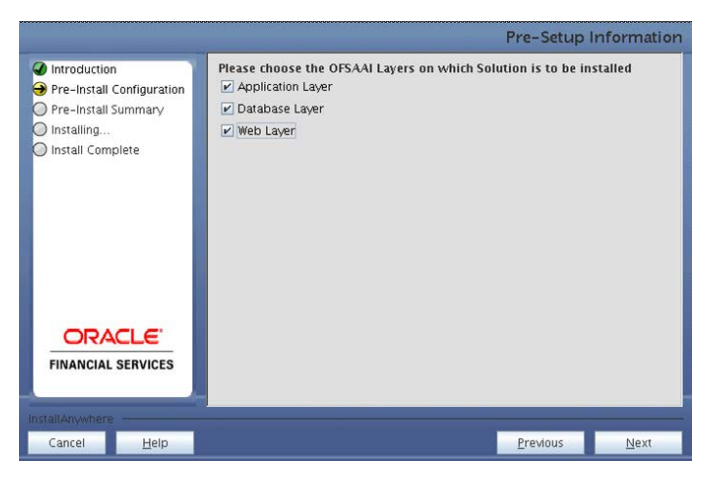

**Figure 24: Pre Setup Information Screen – Choose Layer to Install**

#### **NOTE**

• For a single-tier OFSAAI v7.3.3.3.0 installation, you must select App Layer. For a multi-tier OFSAAI v7.3.3.3.0 installation, select the corresponding layer installed on the machine.

#### **Step 6**

The following panel will be displayed which will prompt to select the infodom from list of infodoms present in the setup, enter segment code and enter the application schema's TNS name.

### **NOTE**

• Segment code and Infodom name should not exceed 10 characters.

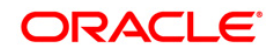

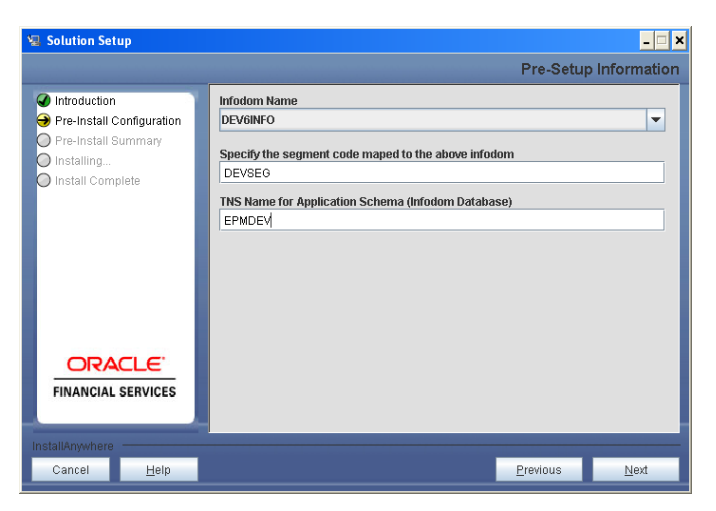

**Figure 25: Pre Setup Information Screen**

This panel displays all the pre-installation summary. Verify all details and proceed. Click **Install** to proceed.

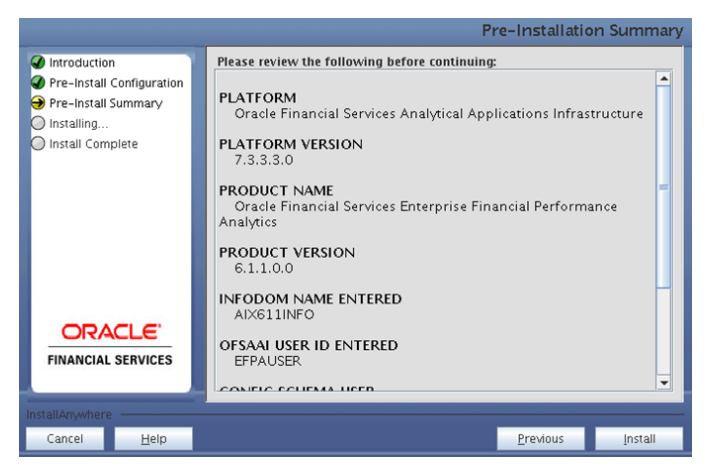

**Figure 26: Pre – Install Summary**

## **Step 8**

This panel displays the installation process. Wait until it completes.

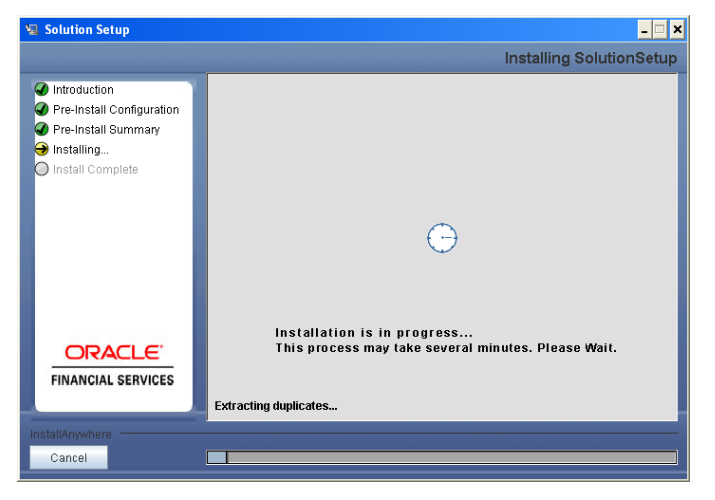

**Figure 27: Installation is in progress**

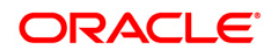

The following screen displays the completion of installation of the OFSEFPA Product Setup.

Click **Done** to exit.

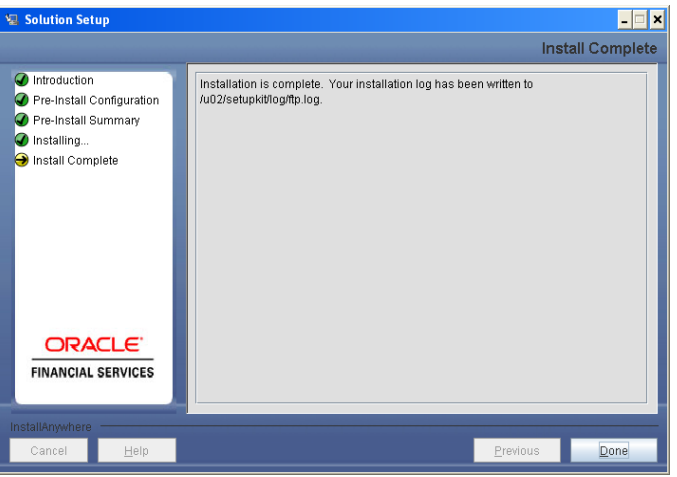

**Figure 28: Installation Complete**

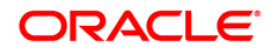

### <span id="page-24-0"></span>**Machine C – Product Web Layer**

**Step 1**

To begin OFSEFPA product installation, execute the file **Setup.sh**.

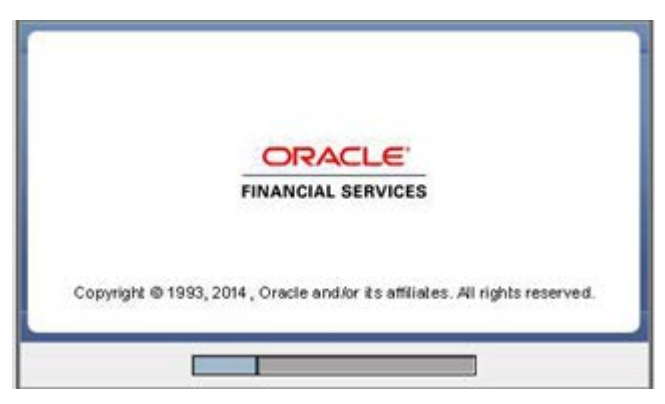

**Figure 29: Installation Splash Screen**

## **Step 2**

Upon invoking the installer, the **Introduction** screen will display the prerequisites for installation. Ensure that the prerequisites are satisfied before you proceed.

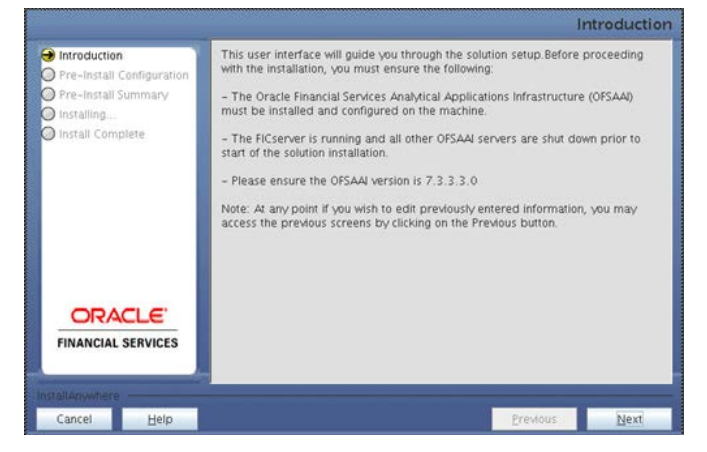

**Figure 30: Introduction Screen** 

#### **Step 3**

Choose the log mode for this installer. In case, if Debug is selected, the Passwords will be printed in the Log File.

Click **Next** to proceed.

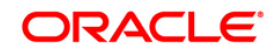

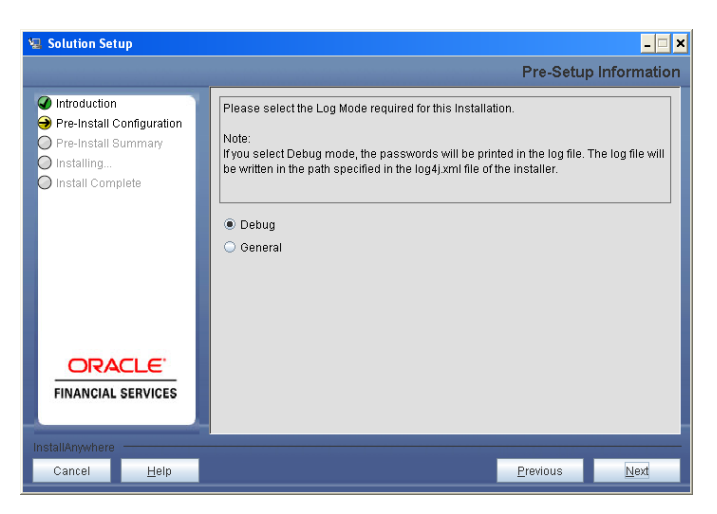

**Figure 31: Log Mode Option Screen**

Provide the nine digits Customer Identification number provided during the OFSAAI installation.

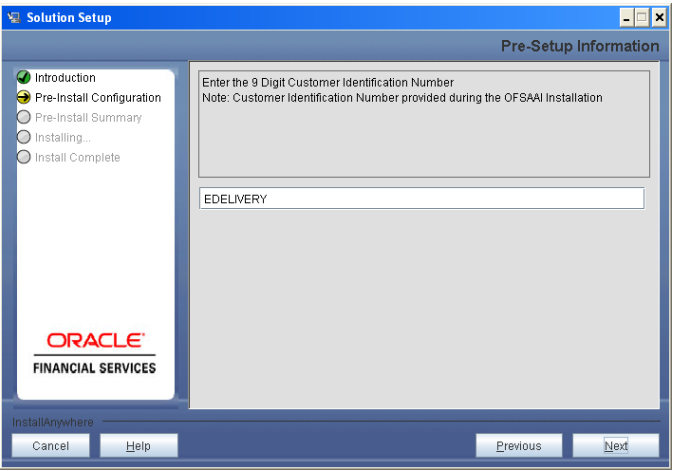

**Figure 32: Customer ID Input Screen**

Click **Next** to continue.

## **Step 5**

The **Pre Setup Information** screen requests for setup information.

Select the appropriate OFSAAI layer that has been installed on the machine.

Example: **Web Layer**

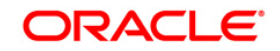

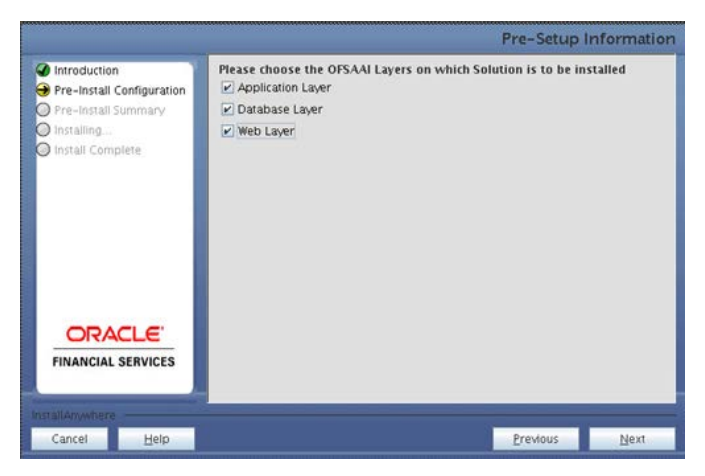

**Figure 33: Pre Setup Information Screen – Choose Layer to Install**

#### **NOTE**

• For a single-tier OFSAAI v7.3.3.3.0 installation, you must select App Layer, Web Layer, and Database layer. For a multi-tier OFSAAI v7.3.3.3.0 installation, select the corresponding layer installed on the machine.

#### **Step 6**

The following panel will be displayed which will prompt to select the infodom from list of infodoms present in the setup, enter segment code and enter the application schema's TNS name.

### **NOTE**

• Segment code and Infodom name should not exceed 10 characters.

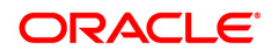

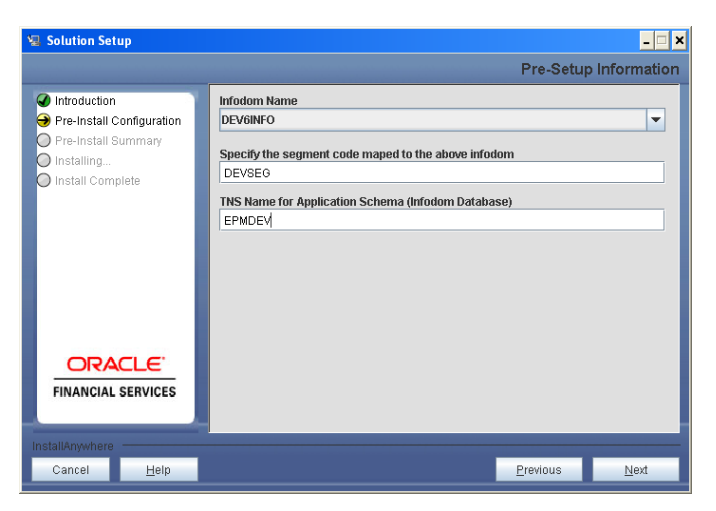

**Figure 34: Pre Setup Information Screen**

This panel displays all the pre-installation summary. Verify all details and proceed. Click **Install** to proceed.

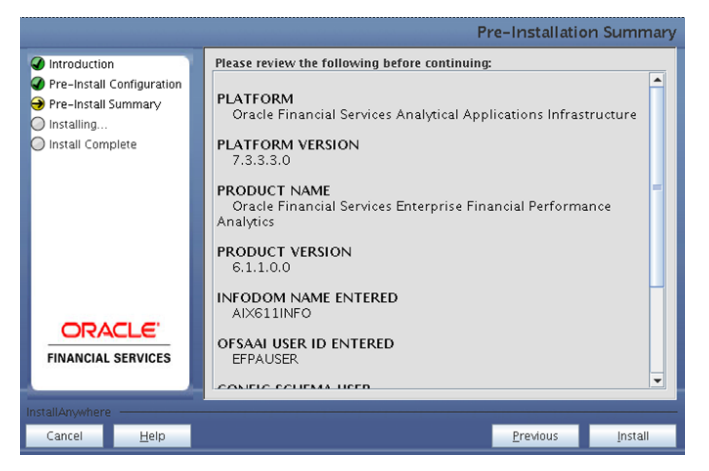

**Figure 35: Pre – Install Summary**

#### **Step 8**

This panel displays the installation process. Wait until it completes.

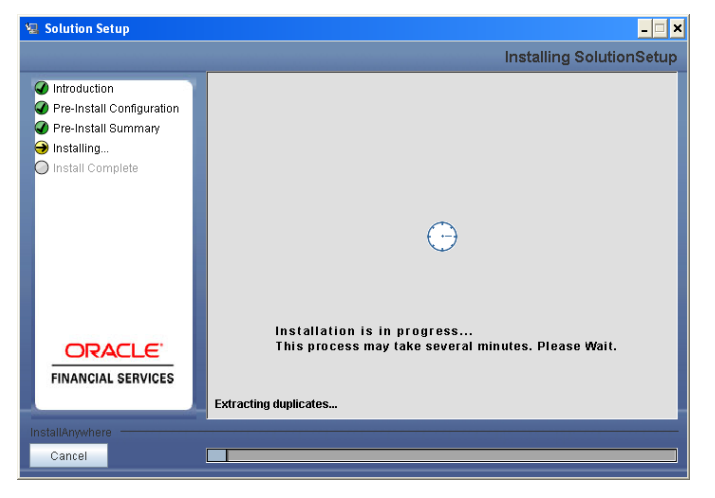

**Figure 36: Installation is in progress**

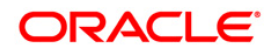

The following screen displays the completion of installation of the OFSEFPA Product Setup.

Click **Done** to exit.

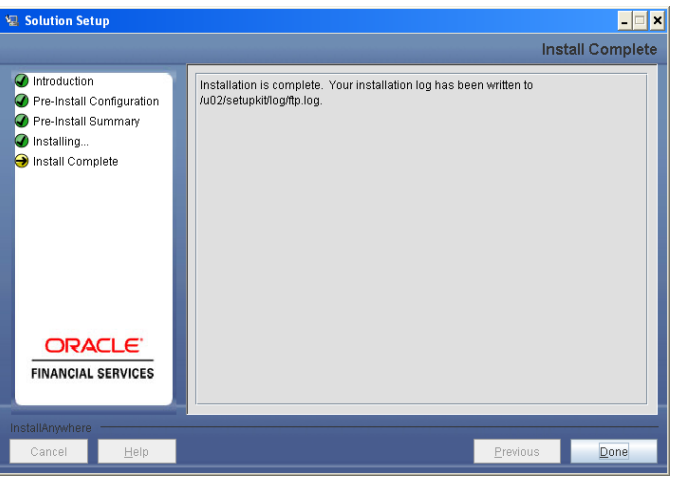

**Figure 37: Installation Complete**

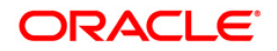

## <span id="page-29-0"></span>**Silent Installation**

Silent installation is achieved via a properties file [Silent.props] that must be updated with proper values, before attempting to install using the silent mode.

The following table lists all the properties that need to be specified:

#### **How to install in Silent Mode**

- 1. The installer folder contains a template file "Silent.template".
- 2. Create a copy of this file and rename the copy as "Silent.props".
- 3. Edit the file "Silent.props" and specify the parameters as per the requirements.
- 4. On the UNIX Command prompt, execute the following command: **Setup.sh SILENT**
- 5 Refer to the console log or the file preinstall.log file for any error messages.

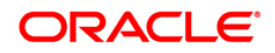

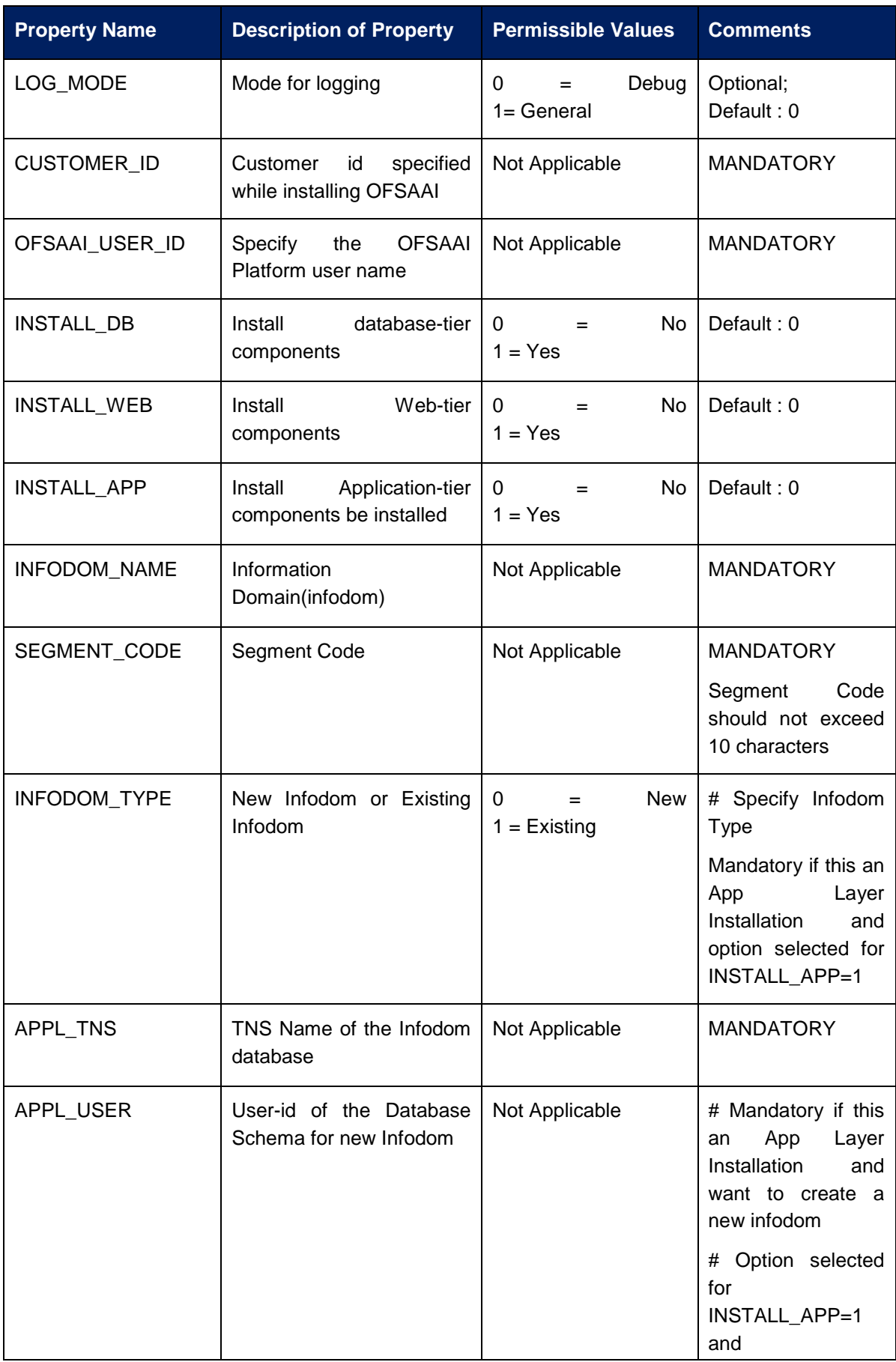

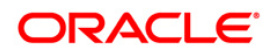

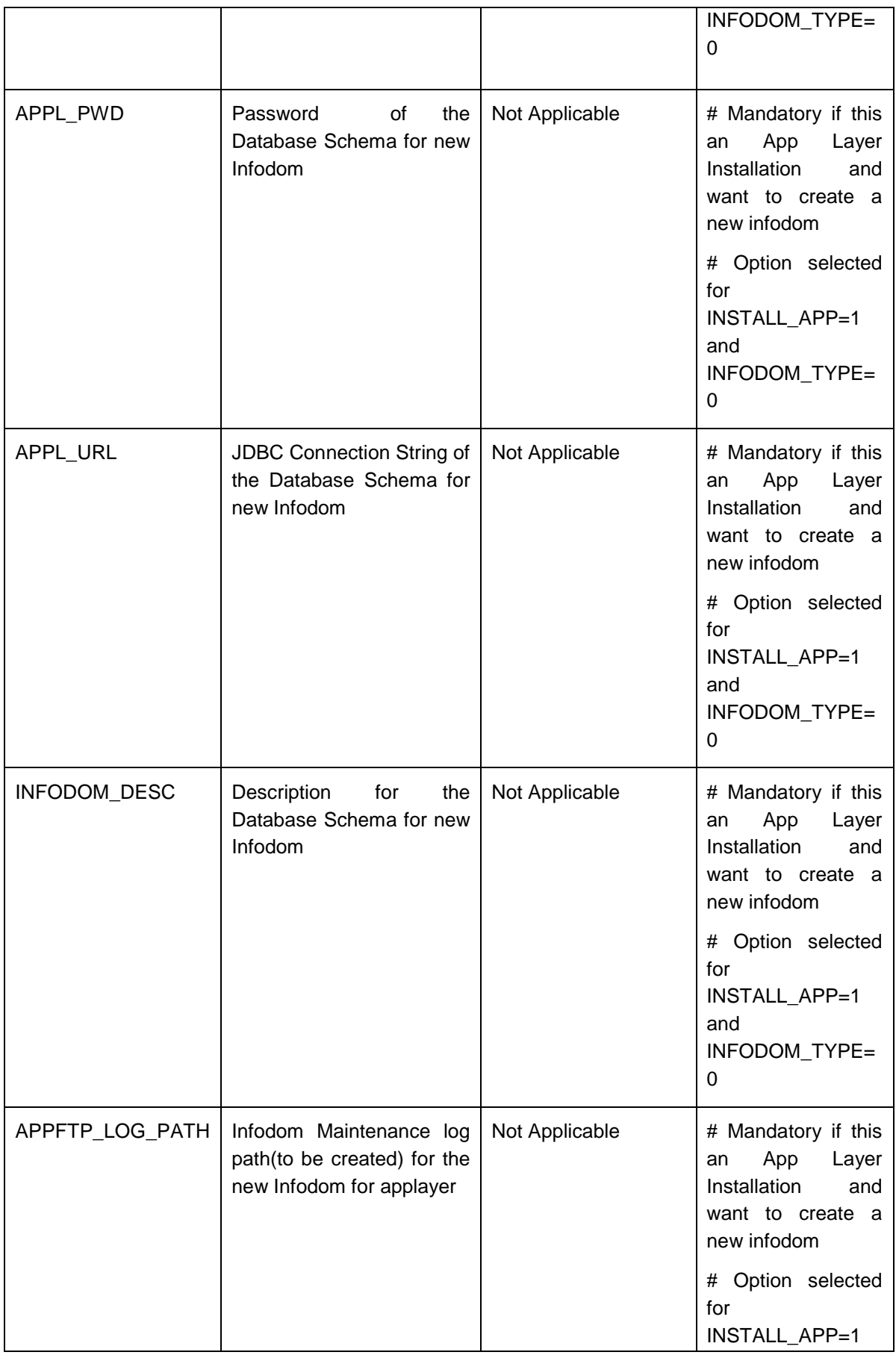

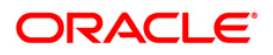

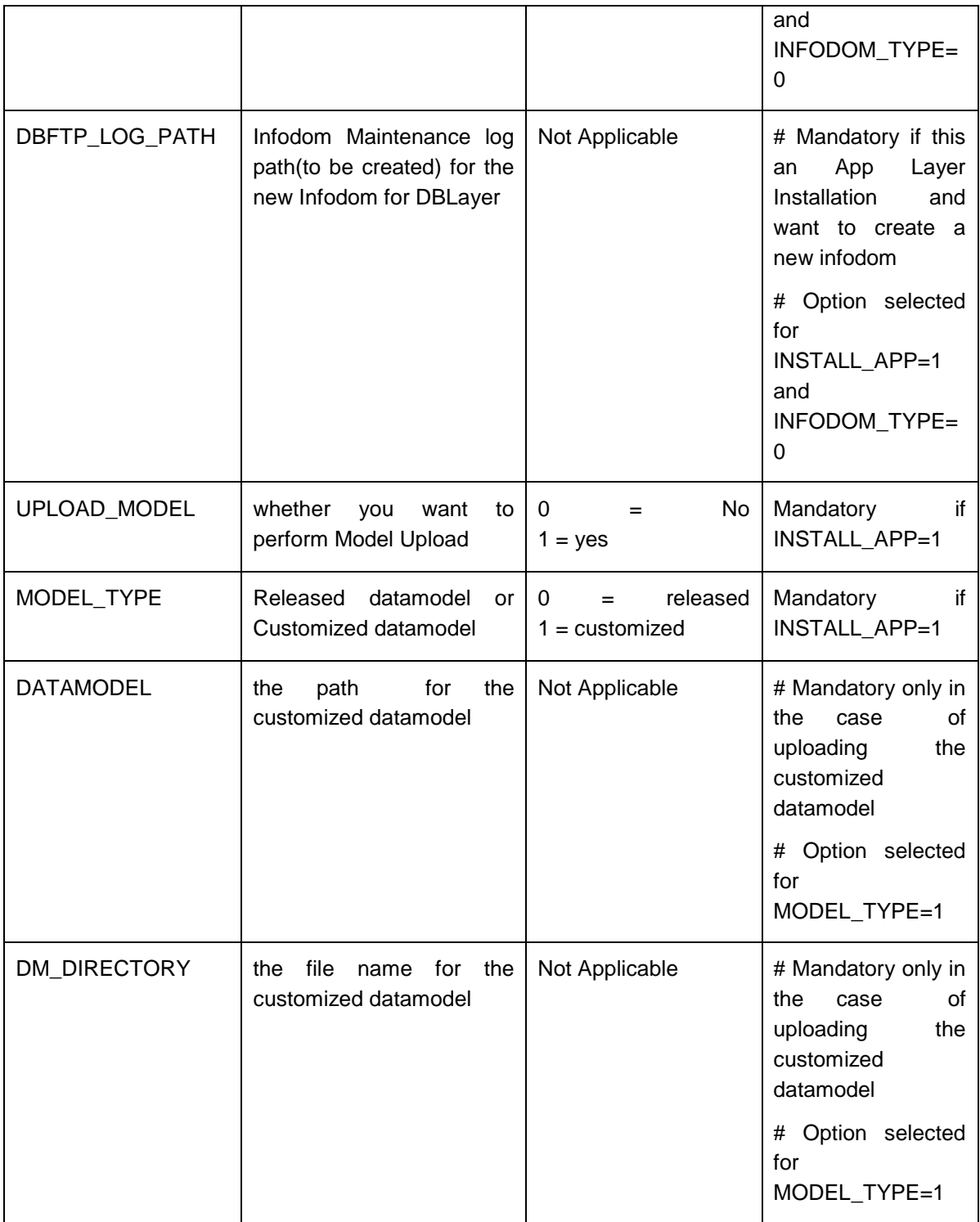

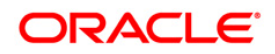

# <span id="page-33-0"></span>**Post Installation Activities**

#### OFSAAI Server Memory Configuration

The OFSAAI Application Server is started using reveleusstartup.sh. This file can be edited for setting customized memory settings, garbage collector settings depending on the available hardware configuration. Raise an SR in **[support.oracle.com](http://support.oracle.com/)** if you have any queries related to EPM applications.

Once the installation of OFSEFPA Product is completed, you must perform the following steps:

• Check the Log file (The path and file name specified in the log4j.xml).

### <span id="page-33-1"></span>**Workarounds for Known Issues**

Execute the following workarounds as mentioned in the integrated document/file below the bug after installing OFSEFPA 6.1.1.0.0:

**a. Bug 16504664 - CUBES: NOT ABLE TO SAVE HEPMGLFR (REPORTING LINE FOR FR) HIERARCHY.** 

**Workaround** – Execute the scripts available in the integrated SQL file below post SCD run.

DIM\_GL\_ACCOUNT\_update\_EFPA.sql

### **Configuration of OBIEE for OFSEFPA Application**

Make sure Oracle Business Intelligence version 11.1.1.7.1 is available.

- 1. Set the <Oracle BI Instance Home> directory> =>.
- For example: /u01/OBIEE11G/instances/instance1
- 2. Start Weblogic AdminServer.
	- a. Set the  $<$  BI Domain Home> directory $>$  => e.g.
		- /u01/OBIEE11G/user\_projects/domains/bifoundation\_domain.
	- b. Navigate to < BI Domain Home >/bin and run 'nohup ./startWebLogic.sh &'
	- c. Bringing up this service may take a few minutes depending on your
	- environment.Check the logs using the command 'tail –f nohup.out'
- 3. Start Node Manager.
	- a. Set the < WebLogic Server Home > directory> => e.g. /u01/OBIEE11G/wlserver\_10.3.
	- b. Navigate to <WebLogic Server Home>/server/bin and
	- run 'nohup ./startNodeManager.sh &'.
- 4. Start Weblogic Managed Server(bi server1).
	- a. Login onto http://localhost:7001/console using your Administrator credentials created during platform install (Replace the hostname based on your setup).
	- b. Under Environment block (mid of page, towards left side), click on Servers link.

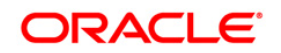

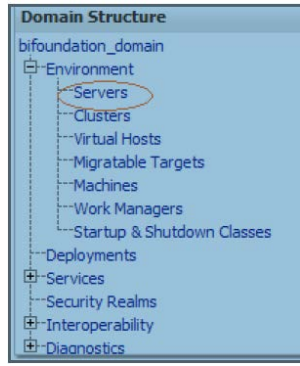

#### c. The bi\_server1 line should show as shutdown state at this point.

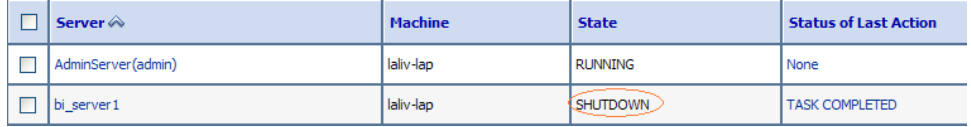

d. Click on control page tab.

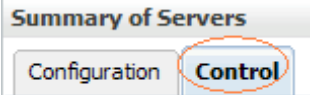

- e. Select the bi\_server1 line by clicking on the left tick box,<br>f. Click start button at the top of the list and confirm starting
- Click start button at the top of the list and confirm starting this service service

|                                                | Start                   | Suspend $\vee$<br>Shutdown Y<br>Resume<br>Restart SSL |                |                 |  |
|------------------------------------------------|-------------------------|-------------------------------------------------------|----------------|-----------------|--|
|                                                |                         | Server $\hat{\infty}$                                 | <b>Machine</b> | <b>State</b>    |  |
|                                                |                         | AdminServer(admin)                                    | laliv-lap      | <b>RUNNING</b>  |  |
|                                                | $\overline{\mathbf{v}}$ | bi server1                                            | laliv-lap      | <b>SHUTDOWN</b> |  |
| Chair Denmark Concerted Chatterines Destructor |                         |                                                       |                |                 |  |

Start Resume Suspend v Shutdown v Restart SSL

- g. State will update to "RUNNING" mode after a few minutes.
- 5. Start BIEE services and login
	- a. Starting services From EM screen
		- i. Login to the EM administration screen using the url http://localhost:7001/em (Replace the hostname and port number based on your setup). Use the login you created in BIEE installation to log in.
		- ii. Expand 'Business Intelligence' node on the left and choose Coreapplication.
			- □ <mark>斗</mark> Farm\_bifoundation\_domain
				- 田 n Application Deployments
				- **EE** WebLogic Domain
				- **Business Intelligence** coreapplication
				- E | Metadata Repositories
		- iii. Click on the Overview Tab,

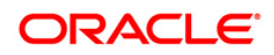

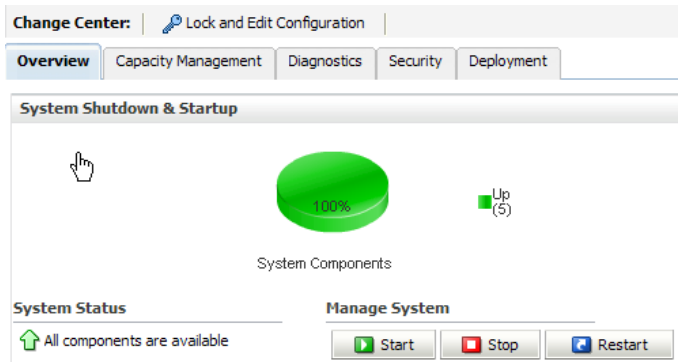

- iv. Click on blue button 'Restart' (or green button 'Start' ) under the Manage System category, middle of screen,
- v. Click yes on dialog box to confirm the move. Wait for message that confirms successful restart.
- b. If starting using EM is not successful and complaining about OPMNCTL not up, Follow starting process with OPMNCTL.
	- i. Open a command prompt, navigate to <Oracle BI Instance Home>/bin.
	- ii. run "./opmnctl status, this will show you status of all the OBIEE core services.
- iii. run "./opmnctl startall" or "./opmnctl stopall" depending on your need. 6. Deploy RPD and webcat file(s).
	- a. Navigate to folder *\$FIC\_HOME/EFPA/repository*, where **EFPA61.rpd** file is present.

Copy this file into a local folder.

b. Also navigate to *\$FIC\_HOME/EFPA/catalog* folder, where **EFPA61.zip** file is present. This zip file contains the catalog files **Financial Reporting.catalog** and **Management Reporting.catalog**.

Copy both these catalog files to the local folder, where **EFPA61.rpd** has been copied.

- c. Login to OBIEE Enterprise Manager URL (*http://<ip address>:<port>/em*).
	- i. Click on hyperlink 'coreapplication' from 'Business Intelligence' tab on left hand side.
	- ii. Under 'coreapplication', select the tab 'Deployment' and in that select sub-tab 'Repository'.
	- iii. Click 'Lock and Edit Configuration' button located below title 'coreapplication'. Following screen is displayed.

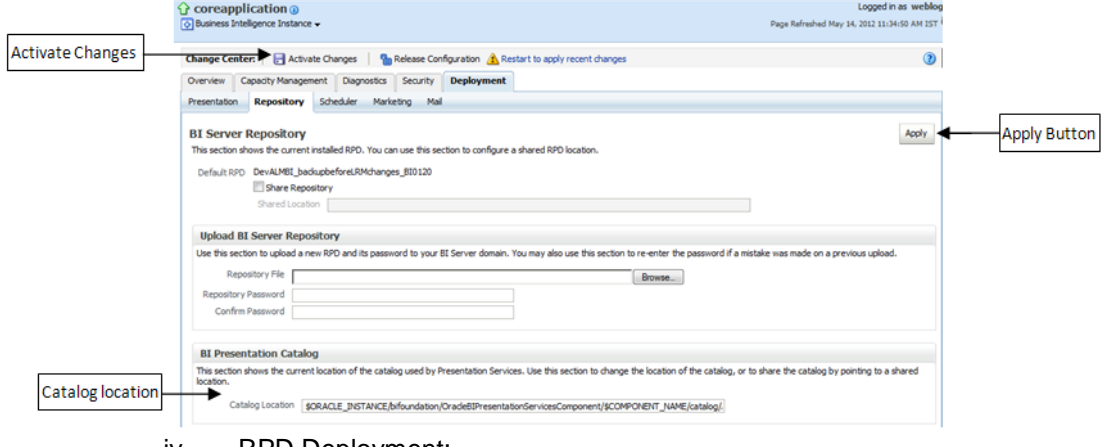

iv. RPD Deployment:

Select '*Browse*' button available under 'Upload BI Server Repository' section and select **EFPA61.rpd** file from the local folder. Enter Repository password **Admin123**.

v. Web catalog Deployment:

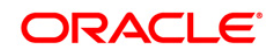

- Open the analytics OBIEE URL- (*http://<ipaddress>:<port>/analytics*) and login with the credentials.
- Click "Catalog" link available on the top right corner.

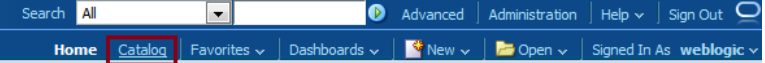

• Click "Shared Folders" and then "Un-Archive".

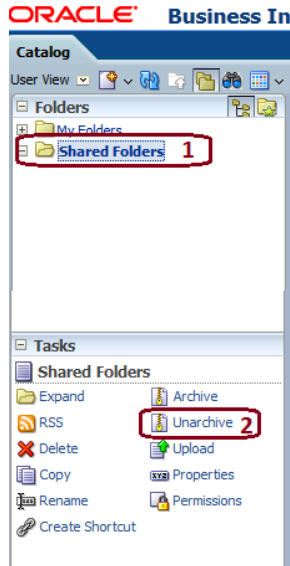

o Browse the path where "Financial Reporting.catalog" is copied in the local folder. Select the file and click "Open". Then click "OK".

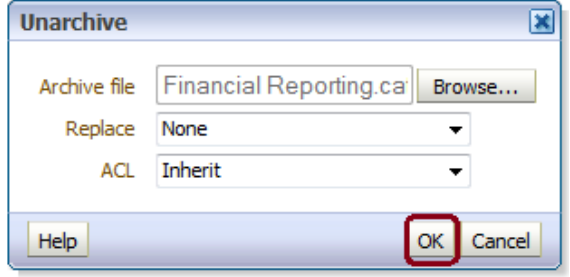

o Click on "Shared Folders" and then on Un-Archive. Browse the path where "Management Reporting.catalog" is copied in the local folder. Select the file and click "Open". Then click "OK" as shown in below diagram.

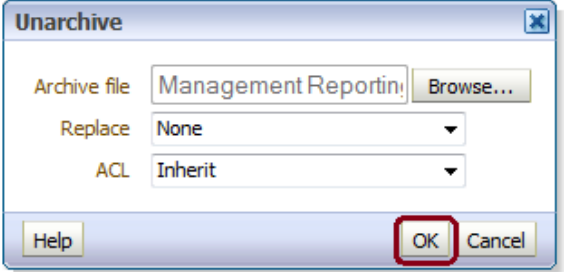

- o Two new catalogs are available on the left hand side.
- Click "Dashboard" and click on any of the reports to ensure that all the reports are available.

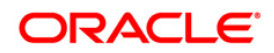

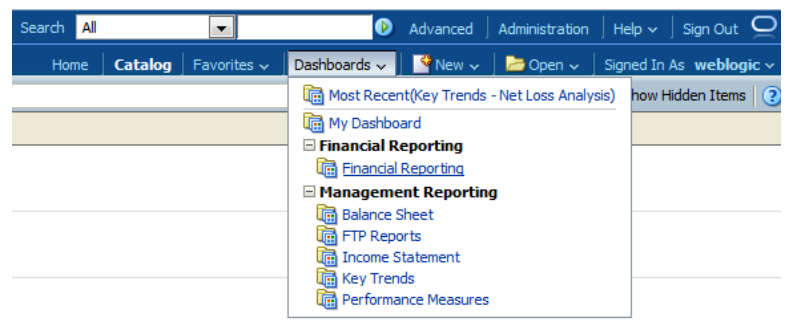

vi. Steps to restart all services in OBIEE "Enterprise Manager". Open the EM OBIEE URL- (http://<ipaddress>:<port>/em) and login with the credentials.

## **•** Click "coreapplication" link.

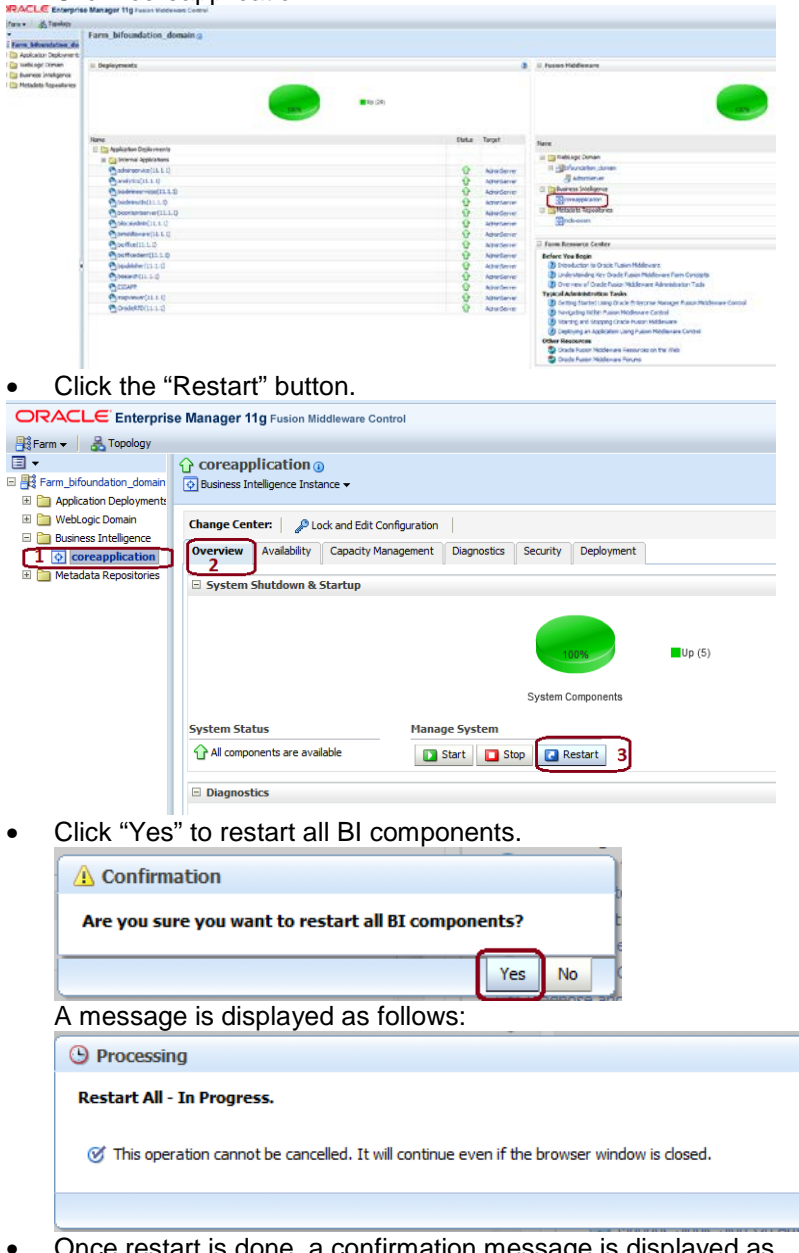

• Once restart is done, a confirmation message is displayed as follows:

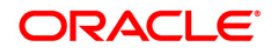

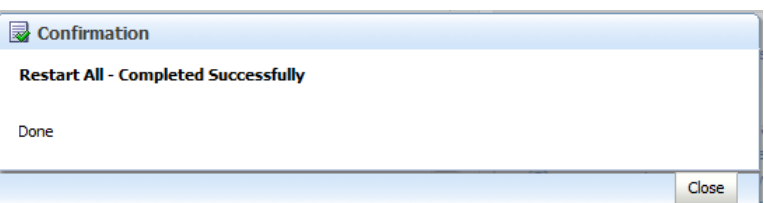

- 7. Configure tnsnames.ora.
	- a. Open "tnsnames.ora" file under the folder <Oracle Home>/network/admin.
	- b. Make sure an entry is made in the tnsnames.ora to connect to atomic schema of OFSAA application.
	- c. Save the tnsnames.ora.
- 8. Configure ODBC data source to connect to Oracle BI Server.
	- a. Go To Control Panel>Administrative Tools>Data Sources (ODBC).
	- b. Select the 'System DSN' tab and click 'Add' Button.
	- c. Select a driver specific to (Oracle BI Server 11g) and click 'Finish' Button.
	- d. Enter 'Name' and 'Server' details (Specify the Host Name or IP Address of the BI Server and click 'Next').
	- e. Enter Oracle BI Server login id and password (Enter User Name and Password created at the time of OBIEE installation). Click 'Next'.
	- f. Click 'Finish'.
- 9. Modify RDBMS connection pool and set the properties.
	- a. Open the OBI Administration tool.
	- b. Select Start > Programs > Oracle Business Intelligence > BI Administration.
	- c. Select File > Open > Online and select 'EFPA61.rpd' file from the Open dialog box.
	- d. Enter Repository password as 'Admin123'.
	- e. In the "Physical" layer, double-click the "OFSEFPA Connection Pool" to open its properties.
	- f. In the 'General' tab, edit / check the following entries:
	- g. Call Interface: (OCI 10g/11g).
	- h. Data source name: <tnsnames.ora entry created in the step 7.b connecting to OFSAA atomic schema>.
	- i. User name: <enter atomic db user name>.
	- j. Password: <enter atomic db user password>.
	- k. Confirm password and Click 'OK' to close the window and click 'Save' to save the RPD file.
	- l. Click 'No' for the Global Consistency Message.
	- m. Repeat the steps from 9.f to 9.l to set the connection properties for "OFSEFPA Init Block".
	- n. Close the RPD file (File / Exit).
- 10. In case RPD deployment is done on Essbase then modify ESSBASE connection pool and set the properties.
	- a. Open the OBI Administration tool.
	- b. Select Start > Programs > Oracle Business Intelligence > BI Administration.
	- c. Select File > Open > Online and select the cube rpd file created as mentioned in the 3<sup>rd</sup> step [\(RPD Deployment On Essbase Cubes\)](#page-41-0) of section *Post-Deployment Activities of OFSEFPA v6.1.1.0.0*, from the Open dialog box.
	- d. Enter Repository password as 'Admin123'.
	- e. In the "Physical" layer, double-click the "Connection Pool" under Essbase, to open its properties.
	- f. In the 'General' tab, edit / check the following entries:
		- Call Interface: (Essbase).
		- Essbase Server: IP Address of Essbase server.
			- User name: <enter Essbase console user name>.
		- Password: <enter Essbase console user password>.
	- g. Confirm password and Click 'OK' to close the window and click 'Save' to save the RPD file.

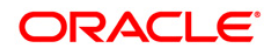

- h. Click 'No' for the Global Consistency Message.
- i. Close the RPD file (File > Exit).
- 11. Login into OFSEFPA Application using the URL: http://localhost:9704/analytics. (Replace the port number based on your setup).

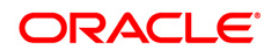

## <span id="page-40-0"></span>**Post-deployment Activities of OFSEFPA v6.1.1.0.0**

The following activities have to be done after installing and deploying OFSEFPA v6.1.1.0.0

#### <span id="page-40-1"></span>**OBIEE Configuration**

#### **1) Evaluate Support Level**

Evaluate function is used in filters of many reports. To support the evaluate function in reports, the value of EVALUATE\_SUPPORT\_LEVEL in NQSConfig.INI file of the OBIEE server needs to be set as 2.

Path:

OBIEEHOME\instances\instance1\config\OracleBIServerComponent\coreapplication\_obis1 File: NQSConfig.INI

Changes: Set EVALUATE\_SUPPORT\_LEVEL = 2 from EVALUATE\_SUPPORT\_LEVEL = 0;

#### **2) Session variable setting**

'ENTITY' by default picks the lowest of Legal Entities in the alphabetical order. Users can also set the default value for Entity, by following these steps:

- a. Open the RPD online.
- b. Under **Manage** Menu go to **Variables** and select session variable 'ENTITY'.
- c. Set the default value in default initialize section with any one of the available entity name from DIM\_ORG\_STRUCTURE table in single quotes. For example: '<Entity Name>'
- d. Save and check the global consistency of the RPD.

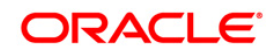

#### <span id="page-41-0"></span>**3) RPD Deployment On Essbase Cubes(Optional)**

- > During deployment use "Admin123" as EFPA61.rpd repository password.
- Deployment of RPD on ESSBASE cubes will be done through an xml patch (EFPA61\_Cube\_Patch.xml). The xml has been provided as a part of installation and will be present at \$FIC\_HOME/ EFPA/repository folder. The steps to be followed for creating cube related RPD is mentioned in the document embedded below:

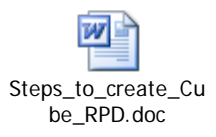

#### **4) OFSAAI Startup**

OFSAAI servers need to be restarted, in order to see the transformations in the *Post Load Transformation* screen.

#### **5) Security Roles**

Security roles are created in OBIEE to allow or disallow certain users to see selective dashboards and data. To accomplish these user roles can be created in OBIEE. This step is optional and the procedure to create user roles is mentioned in the embedded document.

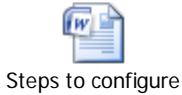

user roles.docx

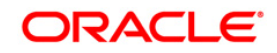

#### <span id="page-42-0"></span>**Metadata Browser Batches:**

UMM metadata (Hierarchies, Datasets, Measures, Dimensions) can be seen in Metadata Browser by executing the Metadata Browser Batches (MDB batches) from the Batch Execution screen of OFSAAI. The batch names are mentioned below:

- a) <INFODOM> MDB
- b) <INFODOM> MDB\_OBJECT\_APPLN\_MAP

#### <span id="page-42-1"></span>**Web Layer**

1. The web.xml under the path \$FIC WEB HOME\webroot\WEB-INF\ should have Resource tag, if not present then add the tag and replace ORDEMO with the INFODOM name.

<resource-ref>

<description>DB ConnectionORDEMO</description>

<res-ref-name>jdbc/ORDEMO</res-ref-name>

<res-type>javax.sql.DataSource</res-type>

<res-auth>Container</res-auth>

</resource-ref>

Note: Copy the above information into notepad, and then copy it from notepad into xml file. Take extra care to avoid copying formatting characters into the xml file.

- 2. Configuration in Websphere Application Server
	- I. Create JDBC Provider for the configuration of connection pool for the above created Infodom.
	- II. Create a data source to access the data from the database.
	- III. After creating a Data Source, Click the newly created Data Source (\$DATA\_SOURCE\$) and navigate to the path: Data sources>\$DATA\_SOURCE\$>Connection pools.

And set the values for Connection timeout to 0 seconds, Maximum connections to 100 connections, Minimum connections to 10 connections.

IV. Expand the Server Types under Servers option in the LHS menu. Click on WebSphere application servers option. This will display the Application Servers page.

Navigate to the Web Container option of the application server, under Custom properties, add a new property com.ibm.ws.webcontainer.invokefilterscompatibility and set the value to true Save the new property.

3. Configuration in Tomcat Application Server

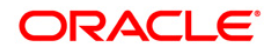

I. This step is required only when standalone OFSEFPA is installed and none of the applications mentioned in point 3 of Pre-requisites section is installed in the infodom. Edit the server.xml present under the path \$TOMCAT\_DIRECTORY\conf\ with the below changes, which is required for connection pooling.

#### **Note:**

Copy the following information into notepad, and then copy it from notepad into xml file. Take extra care to avoid copying formatting characters into the xml file.

<Context path="/ \$CONTEXTNAME\$" docBase=" \$APP\_DEPLOYED\_PATH\$ " debug="0" reloadable="true" crossContext="true">

<Resource auth="Container"

name="jdbc/\$INFODOM\_NAME\$"

type="javax.sql.DataSource"

driverClassName="oracle.jdbc.driver.OracleDriver"

username="\$ATOMICSCHEMA\_USERNAME\$"

password="\$ATOMICSCHEMA\_PASSWORD\$"

url="\$JDBC\_CONNECTION\_URL"

maxActive="100"

maxIdle="30"

maxWait="10000"

removeAbandoned="true" removeAbandonedTimeout="60"

logAbandoned="true"/>

</Context>

### **NOTE:**

• Values for the UserName, Password and others mentioned in the above server.xml could be replaced as stated below:

i. \$TOMCAT\_DIRECTORY\$ should be replaced by Tomcat application installed path.

ii. \$CONTEXTNAME\$ should be replaced by Oracle Financial Services Analytical Applications Infrastructure context name.

iii. \$APP\_DEPLOYED\_PATH\$ should be replaced by the Oracle Financial Services Analytical Applications Infrastructure application deployed path.

iv. \$INFODOM\_NAME\$ should be replaced by Infodom Name.

v. \$ATOMICSCHEMA\_USERNAME\$ should be replaced by Atomic schema database user name.

vi. \$TOMICSCHEMA\_PASSWORD\$ should be replaced by Atomic schema database password.

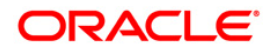

vii. \$JDBC\_CONNECTION\_URL should be replaced by JDBC connection string.

Example: jdbc:Oracle:thin:<IP>:<PORT>:<SID>

jdbc:oracle:thin 10.80.50.53:1521:soluint

- 4. Configuration in Weblogic Application Server
	- I. Create JDBC Provider for the configuration of connection pool and a data source to access the data from the database for the above created Infodom.
	- II. After creating a Data Source, Click the newly created Data Source (\$DATA\_SOURCE\$) and navigate to the path:

Home >Summary of Services: JDBC >Summary of JDBC Data Sources >JDBC Data Source-<INFODDOM\_NAME>

And set the values for Initial Capacity to 10, Maximum capacity to 100 ,Capacity Increment by 1, Statement Cache Type to LRU and Statement Cache size to 10.

All Oracle Financial Services Analytical Applications Infrastructure v7.3 Servers must be shut down. Oracle 11g service must be running.

- 5. Deploy the EAR or WAR file
	- I. If the Web-Server is Tomcat then re-create and re-deploy the WAR file (OFSAAI war file).

(Refer to: "Create Tomcat WAR Files" and "Deploy Tomcat WAR Files" sections of the Oracle Financial Services Analytical Applications Infrastructure 7.3 Installation and configuration Manual).

Ensure that the previously deployed applications in Tomcat are removed before starting the re-deployment. Start all OFSAAI servers. All servers should be directly started in the server.

II. If the Web-Server is WebSphere re-create and re-deploy the EAR file (OFSAAI war file).

(Refer to: "Create WebSphere EAR File" and "Deploy WebSphere EAR Files" sections of the Oracle Financial Services Analytical Applications Infrastructure 7.3 Installation and configuration Manual).

Ensure that the previously deployed applications in WebSphere are removed before starting the re-deployment. Start all OFSAAI servers. All servers should be directly started in the server.

III. If the Web-Server is WebLogic re-create and re-deploy the EAR/WAR file (OFSAAI war file).

(Refer to: "Create WebLogic EAR/WAR File" and "Deploy WebLogic EAR/WAR Files" sections of the Oracle Financial Services Analytical Applications Infrastructure 7.3 Installation and Configuration Manual).

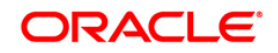

Ensure that the previously deployed applications in WebLogic are removed before starting the re-deployment. Start all OFSAAI servers. All servers should be directly started in the server.

IV. Start all Oracle Financial Services Analytical Applications Infrastructure v7.3 Servers.

#### **NOTE:**

• If you need assistance in starting the servers, then refer to Starting Oracle OFSAAI Servers in the Installation Guide of Oracle Financial Services Analytical Applications Infrastructure 7.3. .profile should be executed before starting any activity from the console.

#### <span id="page-45-0"></span>**Additional Configuration**

- 1. After deploying the latest Web catalog and RPD from the server, the default reporting periods have to be set based on users requirements. The default value has to be set at the Reporting Period prompts by editing the dashboard and choosing a specific value for the reporting period prompt. Following are the dasbhoard pages where the default time period is to be selected:
	- a. Financial Reporting>Income Statement>Time\_Hierarchy Prompt
	- b. Management Reporting>Balance Sheet> Time Hierarchy Prompt
	- c. Management Reporting>FTP Reports> Time Hierarchy FTP Prompt
	- d. Management Reporting>Income Statement> Time Hierarchy Prompt
	- e. Management Reporting>Key Trends>Time Hierarchy Prompt

f. Management Reporting>KeyTrends>Balance Trends> Time\_Hierarchy\_Month Prompt

- g. Management Reporting > Performance Measures> Time Hierarchy Prompt
- 2. Create a entry in Setup\_Master table to configure the identity codes that are required for Financial Reporting dashboard reports.

V\_COMPONENT\_DESC as "IDENTITY\_CODE\_PFTBI\_FR\_UNALLOCATED\_DATA" having Identity Code value in V\_COMPONENT\_CODE and V\_COMPONENT\_VALUE columns.

- 3. USERGROUP UGEFPAADMIN is seeded, map the USERGROUP to the INFODOM-SEGMENT pair specified during installation and authorize the same and then map the USER to the USERGROUP UGEFPAADMIN. Or else, map the seeded role 'EFPA Administrator' to the USERGROUP that is used in the setup.
- 4. Once the seeded role 'EFPA Administrator' is mapped to the USERGROUP, the custom LHS Menu **Enterprise Financial Performance Analytics** is accessible to the user. Seeded Repline Hierarchy, members, and attributes is visible to the user from this link.
- 5. If OFSEFPA 6.1.1.0.0 is deployed on Oracle ESSBASE Cubes, then the hierarchies would need to be resaved in the Business Hierarchy link of OFSAAI. Subsequently, rebuild the Oracle ESSBASE Cubes.

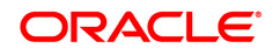

## **OBIEE Installation and Configuration Guide Link**

Refer the following link to down load the OBIEE installation and configuration guide. **[http://www.oracle.com/technology/documentation/bi\\_ee.html](http://www.oracle.com/technology/documentation/bi_ee.html)**

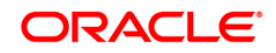

## <span id="page-47-0"></span>**Troubleshooting**

**Problem**: After logging into OFSEFPA v6.1.1.0.0 Application, if end user experiences an error as "*Exceeded configured maximum number of allowed output prompts, sections, rows, or columns*" while accessing reports.

#### **Solution**:

- 1. Bring down OBIEE Presentation services.
- 2. Locate and take a back up of the file 'Instanceconfig.xml' in following folder structure <Oracle BI Instance

Home>\config\OracleBIPresentationServicesComponent\coreapplication\_obips1

- 3. Edit the file. Locate the tab '<view>' which in turn contains '<pivot>' tab in instanceconfig.xml.
- 4. Paste the following lines in between '<pivot>' and '</pivot>' tab. <MaxVisibleColumns>3000</MaxVisibleColumns> <MaxVisiblePages>10000</MaxVisiblePages> <MaxVisibleRows>50000</MaxVisibleRows> <MaxVisibleSections>250</MaxVisibleSections> <DefaultRowsDisplayed>30</DefaultRowsDisplayed>
- 5. Save the file and restart the presentation services.

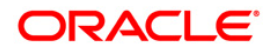

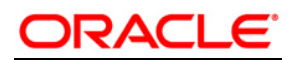

**Installation Manual**

**May 2014**

**Oracle Financial Services Enterprise Financial Performance Analytics v6.1.1.0.0**

**Oracle Corporation**

**World Headquarters**

**500 Oracle Parkway**

**Redwood Shores, CA 94065**

**U.S.A.**

**Worldwide Inquiries:**

**Phone: +1.650.506.7000**

**Fax: +1.650.506.7200**

**www.oracle.com/ financial\_services/**

**Copyright © 2014 Oracle Financial Services Software Limited. All rights reserved.** 

No part of this work may be reproduced, stored in a retrieval system, adopted or transmitted in any form or by any means, electronic,<br>mechanical, photographic, graphic, optic recording or otherwise, translated in any langu

Due care has been taken to make this Installation Manual and accompanying software package as accurate as possible. However, Oracle<br>Financial Services Software Limited makes no representation or warranties with respect to

**All company and product names are trademarks of the respective companies with which they are associated.**